# **iWE 280**

# **iDE 280**

EFT POS ÖZELLİKLİ<br>YENİ NESİL YENİ NESİL<br>SEYYAR YAZARKASA | MASAÜSTÜ YAZARKASA

# Kullanım Kılavuzu

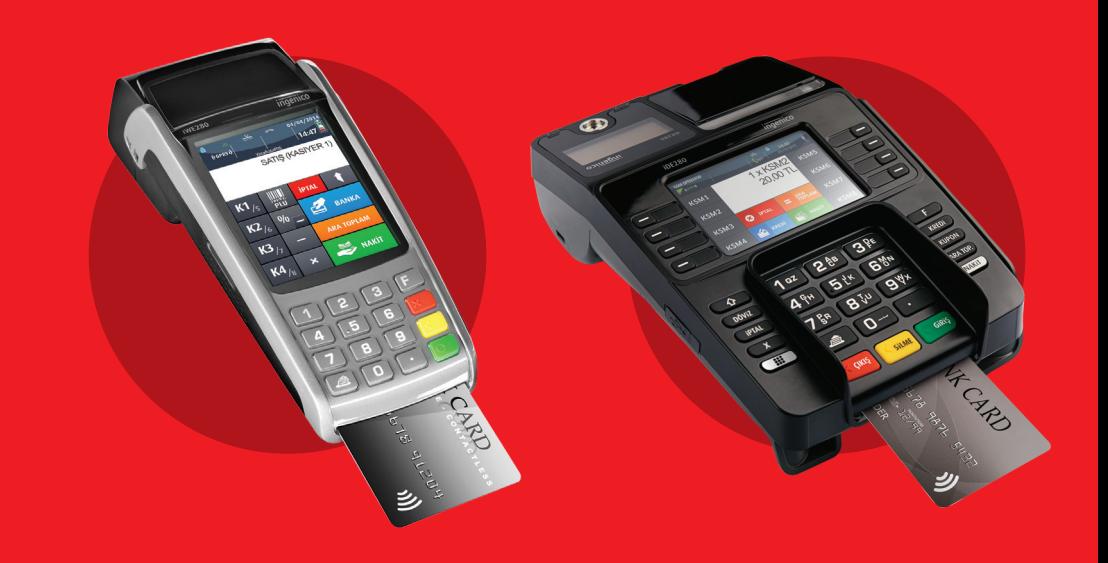

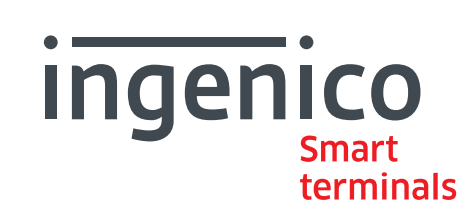

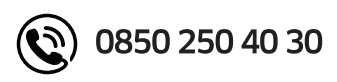

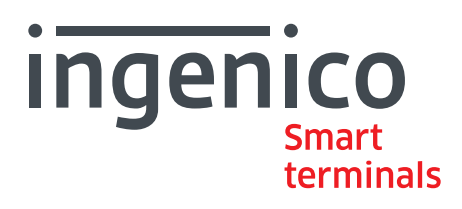

#### İÇİNDEKİLER

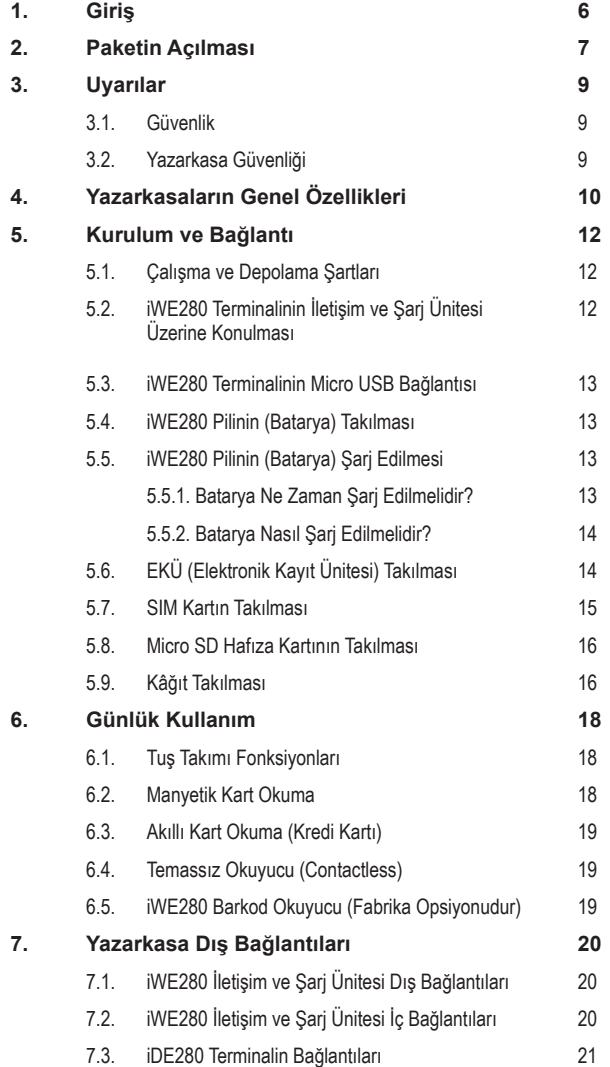

Bu kullanım kılavuzunda kullanılan görseller ve ekranlar satın alınan ürünün özelliklerine bağlı olarak farklılık gösterebilir ve Ingenico tarafından önceden bildirilmeksizin değişiklik gösterebilir. Kullanım kılavuzunun en son sürümü için www.ikasa.com.tr adresine bakınız.

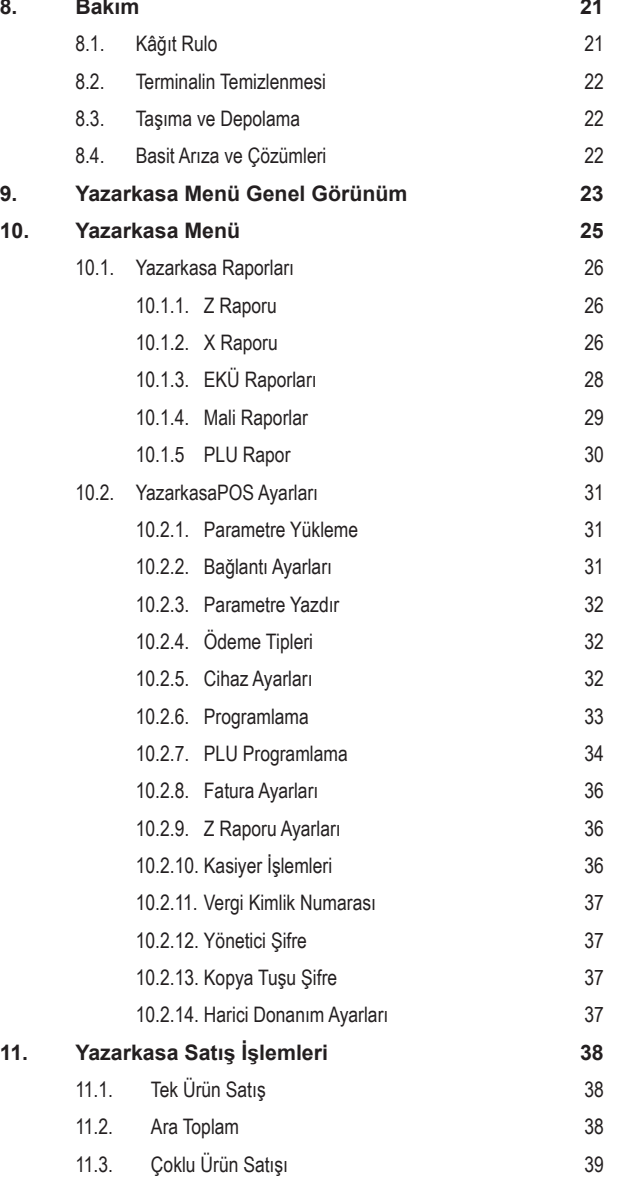

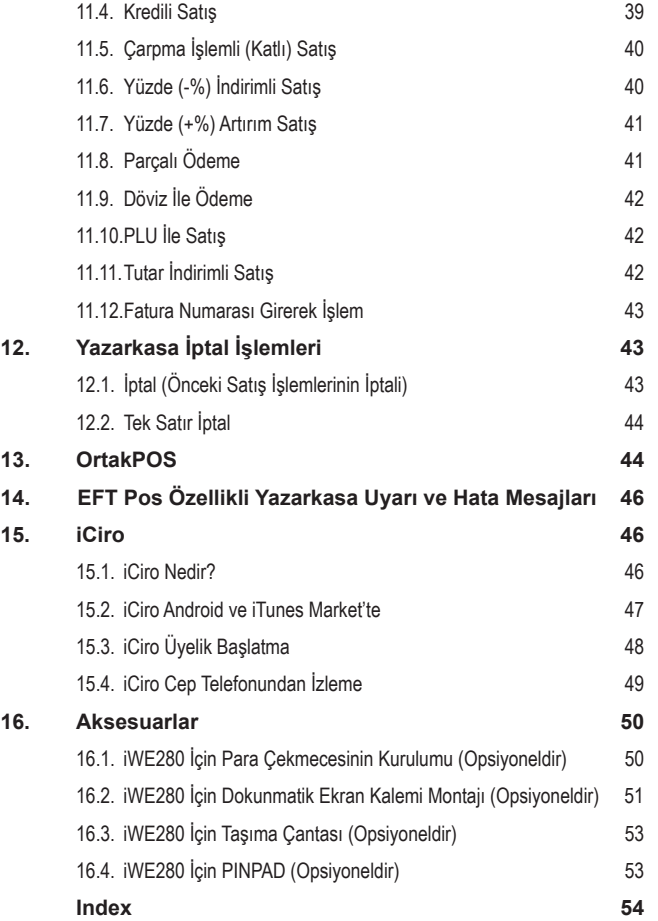

**1. GİRİŞ** iWE280 **KASİYER GÖSTERGESİ TUŞ TAKIMI AKILLI KART OKUYUCU DOKUNMATİK EKRAN MALİ MÜHÜR MÜŞTERİ GÖSTERGESİ YAZICI RULO KAPAĞI ALT KAPAK BARKOD OKUYUCU (OPSİYONEL)**

iDE280 **YAZICI MALİ MÜHÜR RULO KAPAĞI** G **MÜŞTERİ GÖSTERGESİ KASİYER GÖSTERGESİ**  $=$ **MANYETİK OKUYUCU** Ξ Ξ  $3<sup>pc</sup>$  $1<sub>az</sub>$  $2^{48}$  $\hat{v}$ F. **TUŞ TAKIMI** DÖVE  $5<sup>t</sup>$ **6%** iptal KUPON **7** gR  $8\sqrt{10}$  $g_{\forall x}$  $\frac{1}{2}$ ARA TOP.  $\triangleq$  $n -$ 

Ingenico EFT POS özellikli ödeme kaydedici cihazı seçtiğiniz için teşekkür ederiz.

Bu kullanım kılavuzunu dikkatle okumanızı tavsiye ederiz.

Dokümanda güvenlik önlemleri ile ilgili bilgilerle, paket içeriği, açılış, kuruluş ve bakım ile ilgili bilgilere yer verilmiştir.

EFT POS özellikli terminalinizi kolay, rahat ve güvenle kullanabilmeniz için size rehber olacak bu kılavuzu dikkatlice okuyunuz ve tekrar kullanabilmek için saklayınız.

## **DİKKAT**

Ürün ile ilgili garanti ve güvenlik sorunu yaşamamak için sadece kutu içinden çıkan güç kaynağını kullanınız ve gerekli durumlarda ürünü bakım, onarım için sadece yetkili kişi ve servislere teslim ediniz. **Bu talimatlara uyulmaması üreticinin garanti konusundaki sorumluluğunu geçersiz kılar.**

## **2. PAKETİN AÇILMASI**

**UYARI**

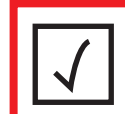

iWE280 - iDE280 EFT POS özellikli ödeme kaydedici cihazınızı yetkili servis personeli gelmeden kullanmayınız. Paketin yetkili servis personeli tarafından dikkatlice açılmasını sağlayınız. Ürün tekrar sevk edilmek istenirse bu paket kullanılabilir.

#### **iWE280 KUTU İÇERİĞİ**

Aşağıda belirtilen ürünler iWE280 paketi içerisinde bulunmaktadır.

- 1) iWE280 Yazarkasa
- 2) Kolay Kullanım Kılavuzu
- 3) Adaptör
- 4) Pil
	- 5) İletişim ve Şarj Ünitesi
	- 6) EKÜ (Elektronik Kayıt Ünitesi) 7) 1 Adet TSE Onaylı Rulo Kağıt
- 8) Ruhsatname

#### **iDE280 KUTU İÇERİĞİ**

Aşağıda belirtilen ürünler iDE280 paketi içerisinde bulunmaktadır.

- 1) iDE280 Yazarkasa
- 2) Kolay Kullanım Kılavuzu
- 3) Adaptör
- 4) EKÜ (Elektronik Kayıt Ünitesi)
- 5) 1 Adet TSE Onaylı Rulo Kağıt
- 6) Ruhsatname
- 7) ETH Kablosu

#### **iWE280 KUTU İÇERİĞİ**

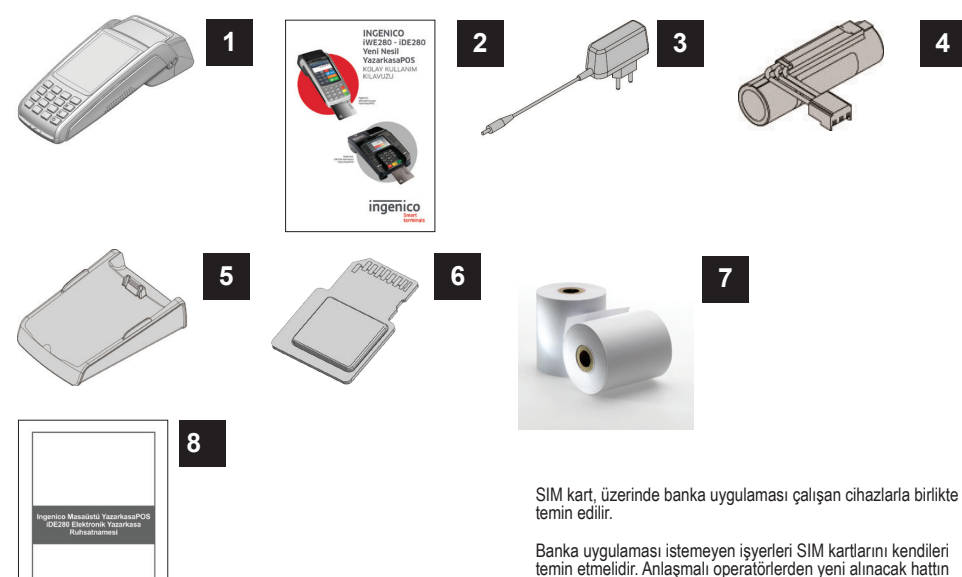

temin etmelidir. Anlaşmalı operatörlerden yeni alınacak hattın Ingenico APN tanımı yapılması gerekir. Bu durumda lütfen çağrı merkezimizi arayınız.

#### **DİKKAT**

Yazarkasaların ana güç kaynakları INGENICO tarafından özel olarak tasarlanmıştır. Yazarkasalarınız ile birlikte farklı bir güç kaynağı kullanmayınız.

#### **iDE280 KUTU İÇERİĞİ**

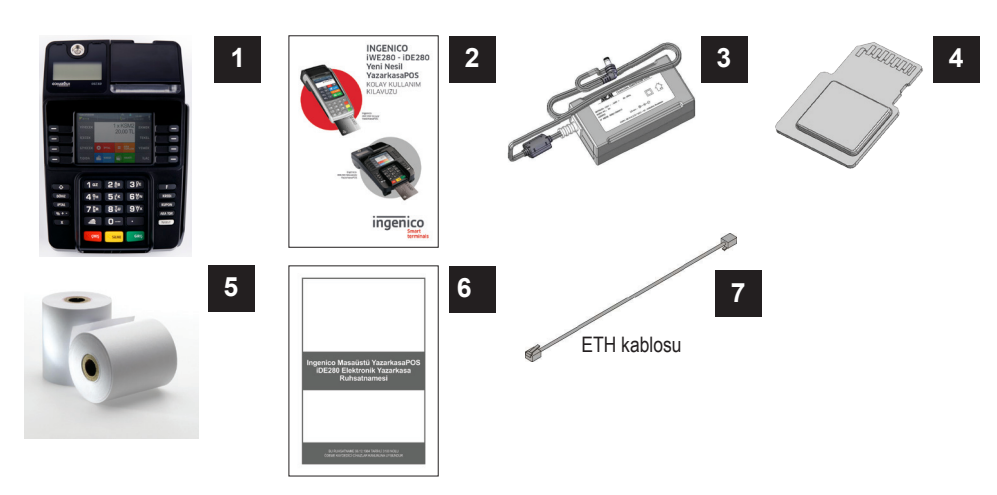

## **3. UYARILAR**

**3.1. GÜVENLİK**

#### **Açma/Kapatma**

iWE280, seyyar kullanım için pilli olarak tasarlanmıştır. Terminal kapalıyken yeşil giriş tuşuna basılarak açılır. Kapatmak için sarı (Silme) tuşa basılır ve "Cihaz Kapatılacak?" sorusuna karşılık giriş tuşuna basılarak kapatılması sağlanır.

iDE280, masaüstü kullanım için tasarlandığından sadece kutunun içinden çıkan adaptör takılarak çalışmaktadır. Cihaz adaptör çıkarıldığı zaman kapanmaktadır. Opsiyonel olarak daha sonradan takılabilecek bir pil modülü ile yazarkasa adaptör ve pil ile aynı anda kullanılabilecektir. Adaptör çıkarıldığı zaman ya da elektrik kesintilerinde pil ile belirli bir süre çalışması sağlanabilir.

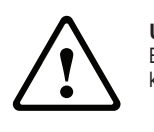

**UYARI** Bu ürün, TS EN 55022 standardına göre A sınıfı bir üründür. Ev ve benzeri ortamlarda bu ürün,

kullanıcının uygun önlemler alması gerekebileceği radyo girişimine neden olabilir.

#### **SAM/SIM ve Micro SD Hafıza Kart Koruyucu Kapağı**

Terminalin alt kısmında yer alır. SIM, SAM ve hafıza kartlarının kaybolmaması ve terminalin alt iç kısmının hasar görmemesi için kullanım sırasında açılmamalıdır.

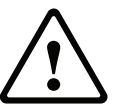

Kutudan çıkan SIM ve SAM kartları GİB tarafından belirlenen yazarkasaPOS kullanımı için özeldir. Kesinlikle başka amaç için kullanılamaz.

#### **3.2. YAZARKASA GÜVENLİĞİ**

**UYARI**

Terminali aldıktan ve kutusunu açtıktan sonra terminal ekranında hata mesajı olup olmadığı kontrol edilmelidir. Terminal kutusu açıldıktan sonra örnek olarak tuş takımı ve akıllı kart okuyucuya bağlı kablo ya da telefon bağlantısı varlığının kontrolleri yapılabilir. Böyle bir durumda terminal bunu atak olarak algılayacaktır ve ekranında "Allert irruption" hata mesajı verebilir. Böyle bir durumda terminal kullanılamayacaktır. Yetkili teknik servisten yardım alınması gerekmektedir.

## **4. YAZARKASALARIN GENEL ÖZELLİKLERİ**

iDE280 ve iWE280 EFT POS özellikli ödeme kaydedici cihazların genel özellikleri aşağıdaki gibidir.

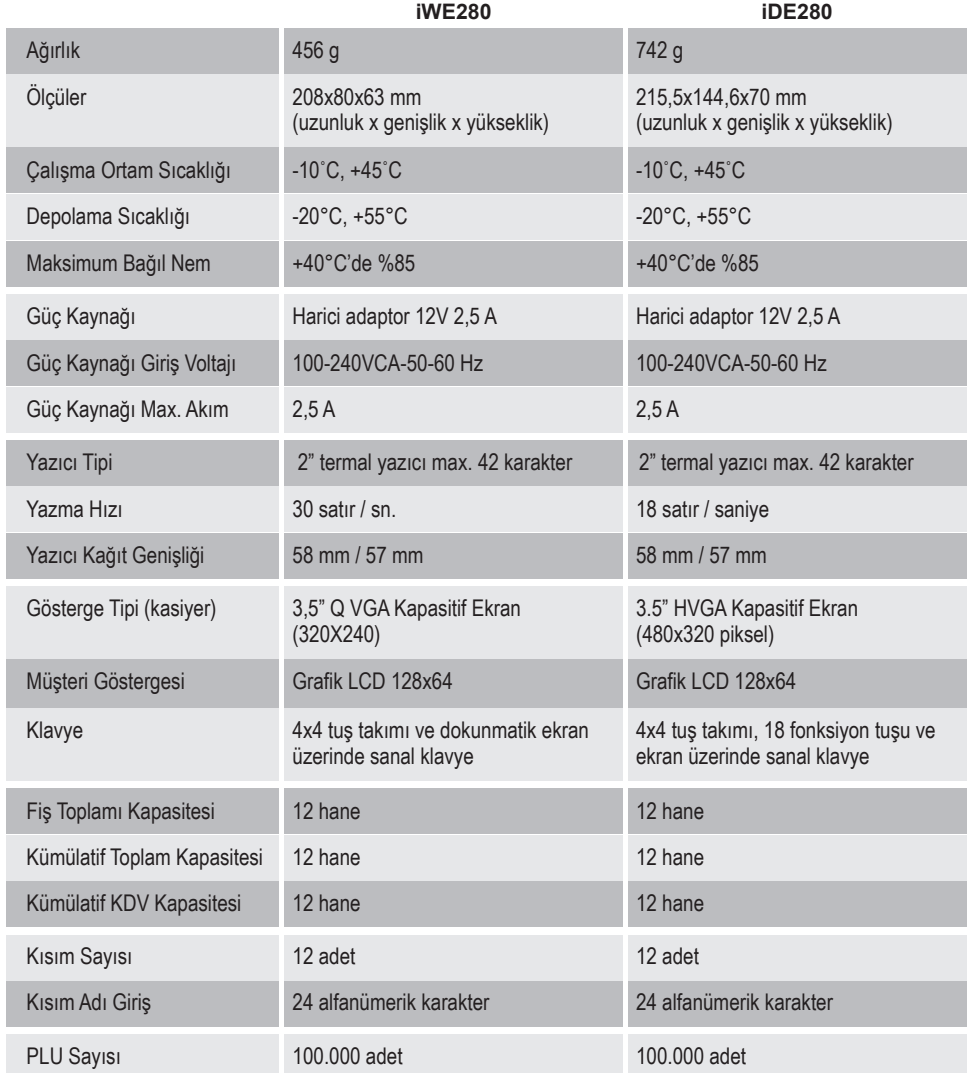

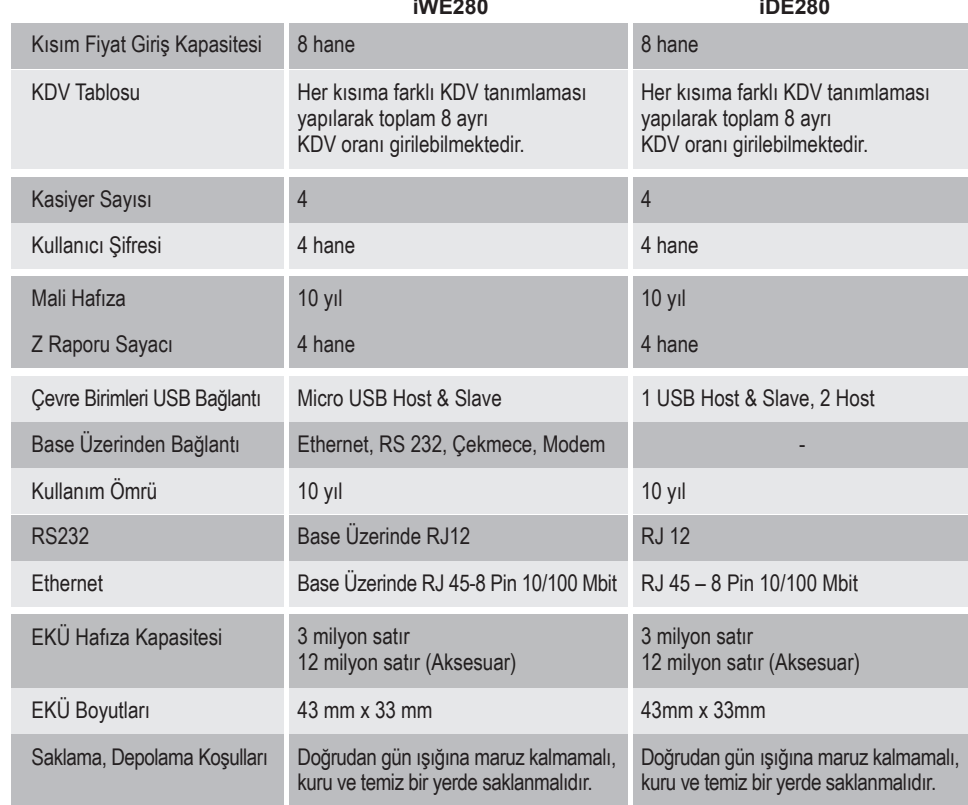

## **iWE280 İLETİŞİM VE ŞARJ ÜNİTESİ**

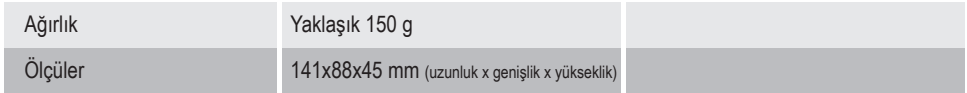

## **5. KURULUM VE BAĞLANTI**

#### **5.1. ÇALIŞMA VE DEPOLAMA ŞARTLARI**

#### **ÇALIŞMA DEĞERLERİ**

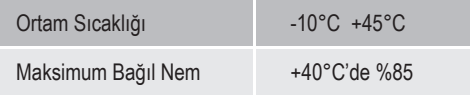

#### **DEPOLAMA ŞARTLARI**

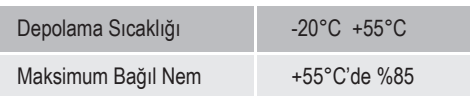

## **5.2. iWE280 TERMİNALİNİN İLETİŞİM VE ŞARJ ÜNİTESİ ÜZERİNE KONULMASI**

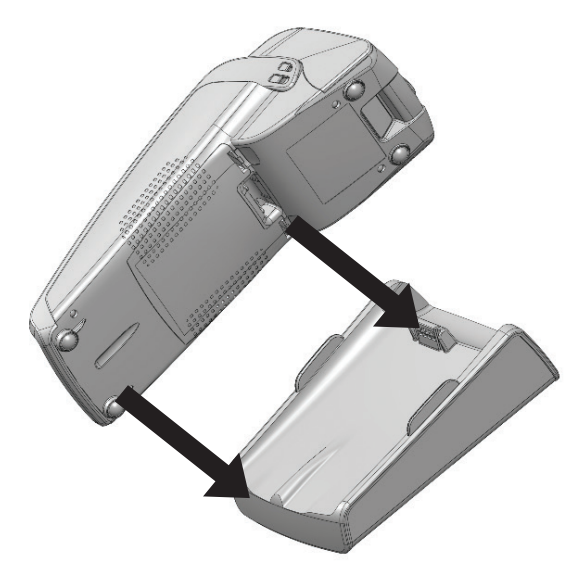

#### **5.3. iWE280 Terminalinin Micro USB Bağlantısı**

Mikro USB konnektör terminalin sol tarafında bulunmaktadır. Bu konnektör hem HOST hem de SLAVE bağlantı sağlayabilmektedir.

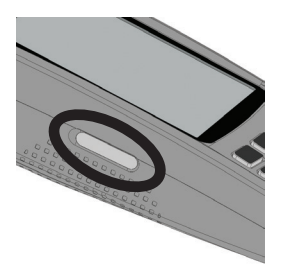

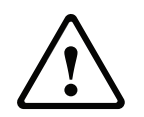

#### **DİKKAT**

Kullanılmayan durumlarda Mikro USB soket koruma kapağını açık bırakmayınız. Kullanılmak istendiğinde kapağı açıp saat yönünde çeviriniz ve kullanımı bittikten sonra kapatınız.

#### **5.4. iWE280 PİLİNİN (BATARYA) TAKILMASI**

#### **UYARI**

Pil bağlantısı için terminalin arkasındaki kapağı açınız ve resimde gösterildiği şekilde konnektörü yuvaya takınız.

Pilin yerine doğru bir şekilde oturduğundan emin olunuz. Kabloların doğru şekilde yerleştiğini kontrol ediniz. Alt koruyucu kapağı kapatınız.

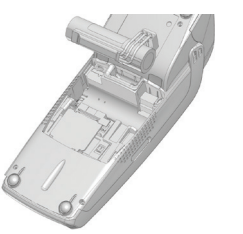

#### Özellikleri Li-ion 2250 mAh Şarj 1,5 saatte % 50 kapasite; 4 saat sonunda tam kapasite şarj edilir.

#### **5.5. iWE280 PİLİNİN (BATARYA) ŞARJ EDİLMESİ**

#### **5.5.1. BATARYA NE ZAMAN ŞARJ EDİLMELİDİR?**

Günlük kullanımlarda pil değeri ekranda gösterilmektedir ve pil seviyesi %10'un altına inmeden cihaz İletişim ve Şarj Ünitesi üzerine konularak tekrar şarj edilmelidir.

#### **UYARI**

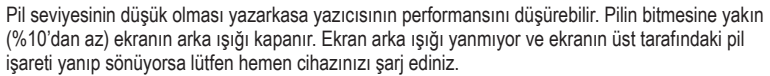

#### **5.5.2. BATARYA NASIL ŞARJ EDİLMELİDİR?**

iWE280 için İletişim ve Şarj Ünitesi kullanılmalıdır. iWE280 İletişim ve Şarj Ünitesi üzerine konularak şarj işlemi yapılmalıdır.

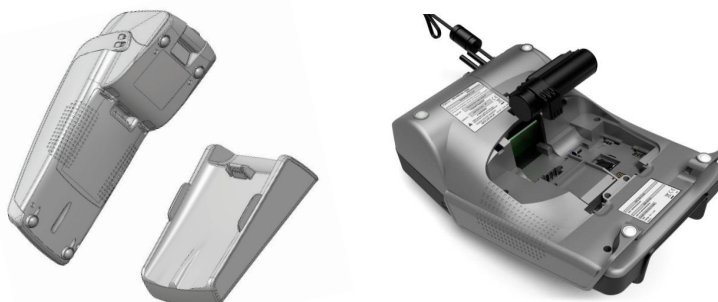

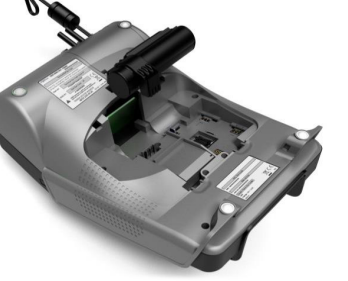

iDE280 Pil Ünitesi Opsiyoneldir.

#### **5.6. EKÜ (ELEKTRONİK KAYIT ÜNİTESİ) TAKILMASI**

• EKÜ çıkartılıp takılırken yazarkasanızın açık olup olmadığını kontrol ediniz. Açık ise lütfen terminali kapatınız. • EKÜ takıldıktan sonra kilit mandalı kapatılmalı ve EKÜ terminale sabitlenmelidir.

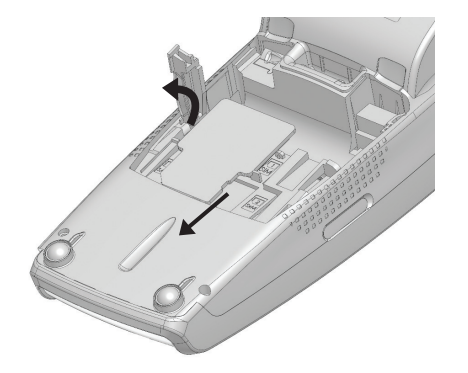

**iWE280 iDE280**

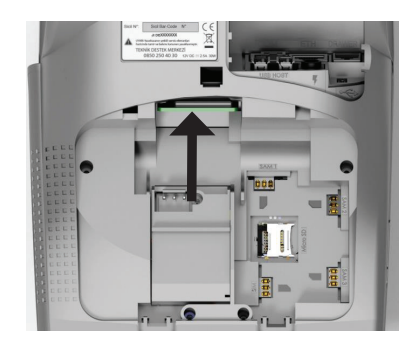

#### **5.7. SIM KARTIN TAKILMASI**

**DİKKAT**

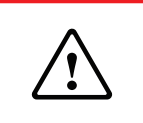

Başlamadan önce cihazın kapalı olmasına dikkat ediniz. Kullanım ve anlaşma durumuna göre yazarkasa ile birlikte SIM kart teslim edildiyse, cihaza özel ve sadece yazarkasaPOS'ta data haberleşmesi içindir. Başka cihaz veya telefonda çalışmaz.

#### **iWE280'E SIM KARTIN TAKILMASI**

SIM kart soketine erişmek için öncelikle terminal arkasında bulunan SIM bölmesinin kapağını çıkartmak gerekmektedir. • Aşağıdaki şekilde görülen tırnakları aşağı doğru çekiniz ve kapağı çıkartınız.

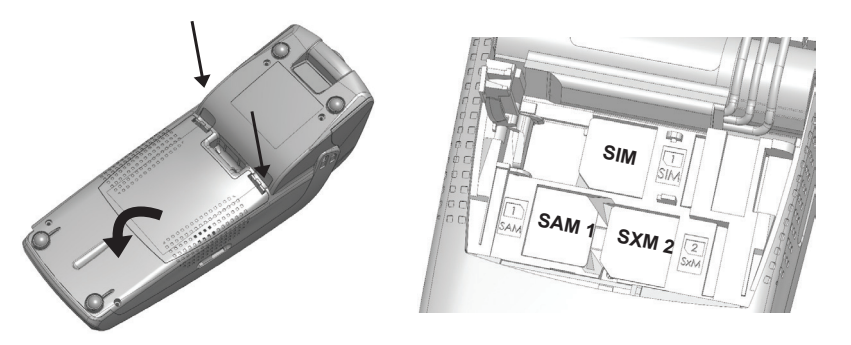

• SIM kartı yukarıdaki şekilde gösterildiği gibi kesik kısmına dikkat ederek 1 numaralı SIM kart yuvasına takınız. • 2. SIM kart kullanılacak ise SXM yuvasına takılmalıdır.

#### **iDE280'E SIM KARTIN TAKILMASI**

SIM kart soketine erişmek için öncelikle terminal arkasında bulunan SIM bölmesinin kapağını çıkartınız. SIM kartı bu bölgeye yerleştiriniz.

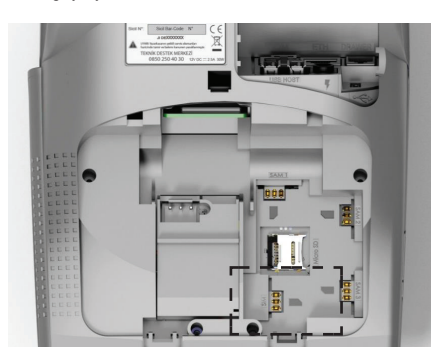

#### **5.8. MICRO SD HAFIZA KARTININ TAKILMASI**

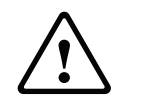

**DİKKAT** Başlamadan önce terminalin kapalı olmasına dikkat ediniz.

Micro SD hafıza kart soketine erişmek için öncelikle terminal arkasında bulunan kapağı çıkartmak gerekmektedir.

- Aşağıdaki şekilde görülen tırnakları aşağı doğru çekiniz ve kapağı çıkartınız.
- Micro SD hafıza kartını aşağıdaki şekilde gösterildiği gibi Micro SD kart yuvasına takınız.
- Micro SD hafıza kartını çıkarmak için parmağınız ile hafifçe bastırınız.

NOT: Kutudan SD kart çıkmaz.

#### **iWE280**

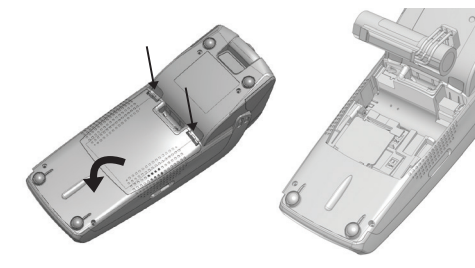

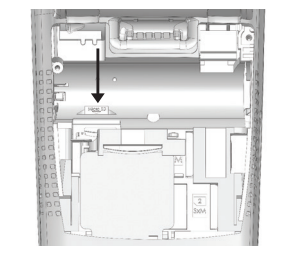

**iDE280**

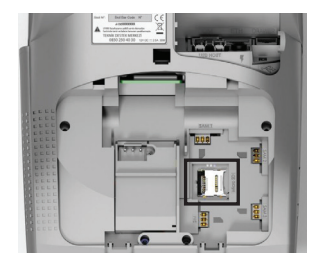

#### **5.9. KÂĞIT TAKILMASI**

Yazarkasanız ile birlikte cihaz üzerinde veya kutu içerisinde bir adet TSE standartlarına uygun rulo teslim edilmiştir. Kâğıt rulosunun doğru yerleştirildiğinden ve yazıcı kapağının tam kapandığından emin olunuz. Aksi takdirde yazıcınız verimli çalışmayacaktır. Rulonun bitimine doğru kâğıt üzerinde kırmızı bir çizgi görülecektir. Bu, rulonun bitimine yaklaşıldığını ve değiştirilmesi gerektiğini göstermektedir.

- Yazıcı ünitesi üzerindeki kapağı yukarı doğru hafifçe çekerek kâğıt bölümünü açınız.
- Kâğıt ruloyu şekilde gösterildiği gibi yuvaya yerleştiriniz.
- Kâğıdı çekerek bir kısmının dışarı çıkmasını sağlayınız.
- Rulo koruyucu kapağını kapatınız.
- Kâğıt ilerletme tuşuna basarak kâğıdın dışarı doğru itildiğini kontrol ediniz.

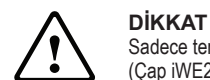

Sadece termal yazıcılar için üretilen yazarkasa uyumlu ve TSE standartlarına uygun kağıt kullanınız. (Çap iWE280 için 40 mm - iDE280 için 50 mm)

#### **iWE280**

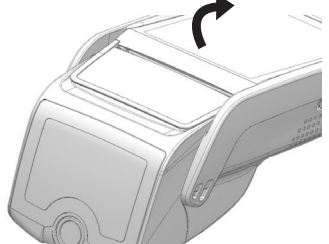

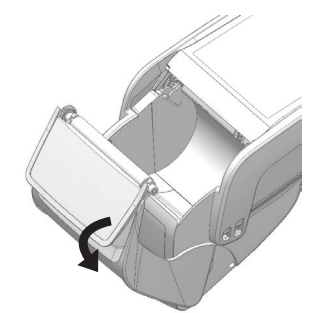

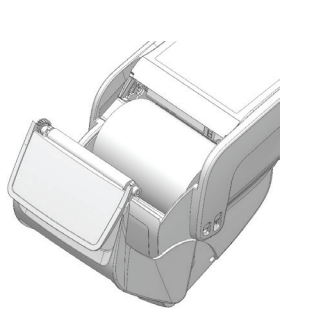

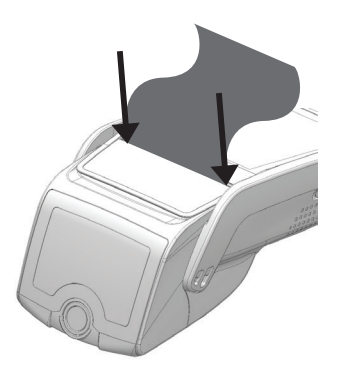

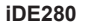

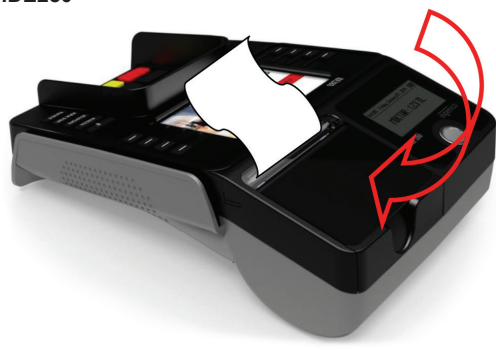

## **6.1. TUŞ TAKIMI FONKSİYONLARI 6. GÜNLÜK KULLANIM**

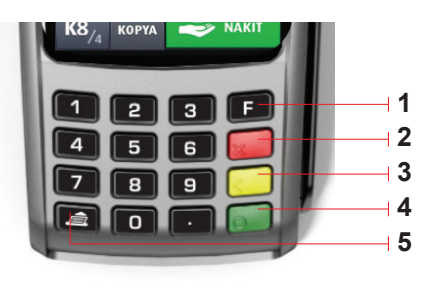

1) FONKSİYON TUŞU (F) 2) ÇIKIŞ TUŞU (Kırmızı) 3) SİLME TUŞU (Sarı) 4) GİRİŞ TUŞU (Yeşil) 5) KAĞIT İLERLETME TUŞU (2 sn'den fazla olacak şekilde uzun basılmalıdır.)

Cihazı açmak için yeşil tuşu, kapatmak için ise sarı tuşu kullanınız.

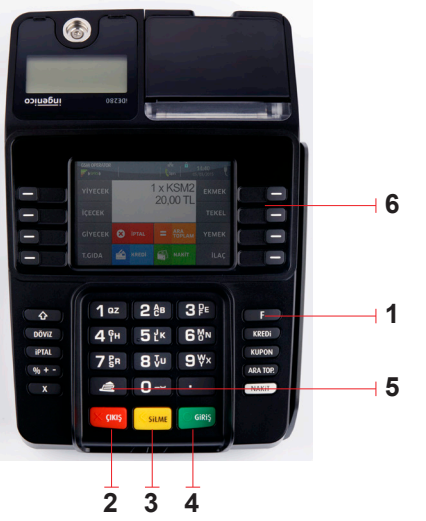

- 1) FONKSİYON TUŞU (F)
- 2 ) ÇIKIŞ TUŞU (Kırmızı)
- 3) SİLME TUŞU (Sarı)
- 4) GİRİŞ TUŞU (Yeşil)
- 5) KÂĞIT İLERLETME TUŞU
- (2 sn'den fazla olacak şekilde uzun basılmalıdır.) 6) KISIM TUŞLARI

#### **6.2. MANYETİK KART OKUMA**

Kartı, aşağıda gösterildiği gibi kart okuyucudan çekiniz.

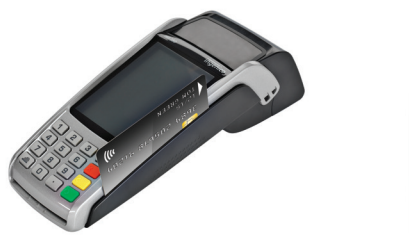

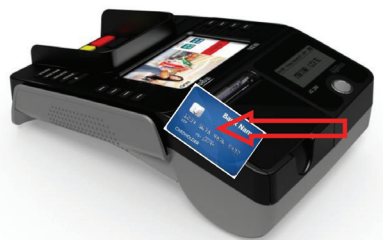

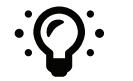

**ÖNERİ** Kart okuyucudan kartı sabit bir hızla geçirin. Kart çekme tekrarlamalarını yaşamamak için ne çok yavaş ne de çok hızlı kart çekiniz.

#### **6.3. AKILLI KART OKUMA (KREDİ KARTI)**

• Kredi kartı, çip, terminalin içine girecek ve yukarıda kalacak şekilde resimde gösterildiği gibi takılmalıdır.

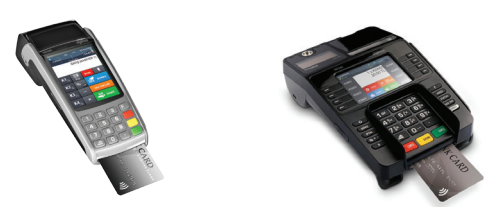

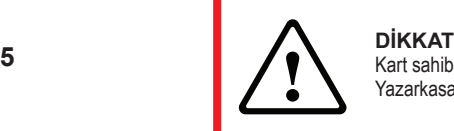

Kart sahibinin PIN kodunu asla sormayınız. Kart sahibi tarafından PIN girişi yapılırken YazarkasaPOS'u tam ve güvenli bir şekilde uzatınız.

#### **6.4. TEMASSIZ OKUYUCU (CONTACTLESS)**

- Temassız bir kart ile işlem başlatmak için kartı terminalin ekranı üzerinde (1 cm yukarısında) tutunuz ve işlem süresince kartı ekran üzerinde tutmaya devam ediniz.
- Ekran üzerinde görünür bir şekilde dört sıra durum ledi bulunmaktadır.
- Temassız kart ile bir işlem başlatıldığında ilk olarak sol taraftaki durum ışığı sürekli yanacaktır. Bu temassız ekranın kullanıldığını fakat kartın tam olarak okunmadığını gösterir.
- Temassız bir kart ile işlem başlatıldığında ve kart temassız kart okuyucu aktif bölgesine yaklaştırıldığında birinci ışık ile birlikte ikinci, üçüncü ve dördüncü ışıklar da yanar. Bu dört durum ışığı da yandığı zaman kart başarılı bir şekilde okunmuş olur ve terminalden onay sesi duyulur.

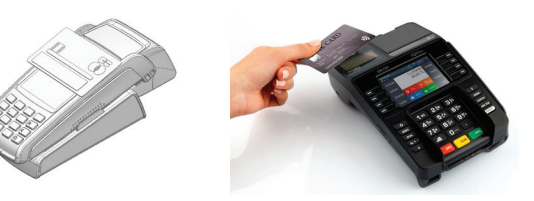

**6.5. iWE280 BARKOD OKUYUCU (FABRİKA OPSİYONUDUR)**

• Barkod okuyucu cihazınızda mevcutsa uygulamadan seçilerek açılabilecektir.

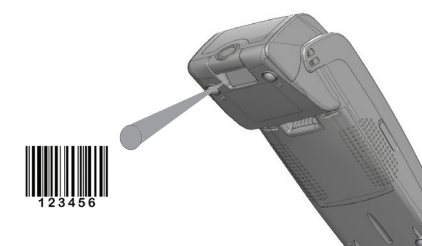

NOT: iDE280 masa üstü yazarkasa üzerinde barkod okuyucu bulunmamaktadır. iDE280 yazarkasaya dışarıdan barkod okuyucu bağlanabilmektedir.

iDE280 Barkod okuyucu bağlantısı için; **Bkz.: 7.3. iDE280 TERMINALİN BAĞLANTILARI**

## **7. YAZARKASA DIŞ BAĞLANTILARI 7.1. iWE280 İLETİŞİM VE ŞARJ ÜNİTESİ DIŞ BAĞLANTILARI**

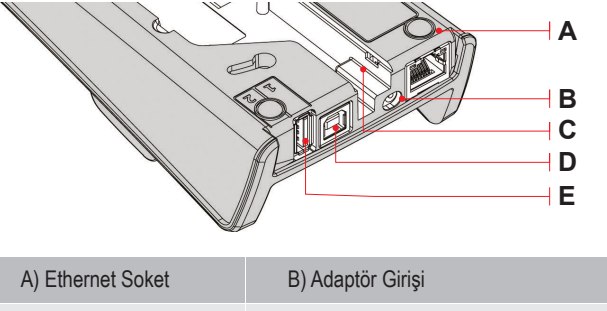

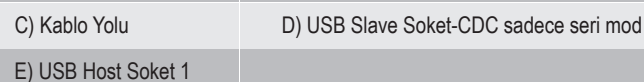

Aşağıdaki işlem adımlarını takip ediniz:

• Tüm bağlantılar yapıldıktan sonra adaptör bağlantısını yapınız.

• Adaptörü İletişim ve Şarj Ünitesi üzerindeki B soketine takınız.

• Adaptörü şebekeye bağlayınız.

#### **7.2. iWE280 İLETİŞİM VE ŞARJ ÜNİTESİ İÇ BAĞLANTILARI**

• Resimde oklarla gösterildiği şekilde tırnakları iterek

- alt koruma kapağını çıkartınız.
- Tüm alt bağlantıları yapınız.
- Kabloları kablo kanalından dışarıya çıkartınız.
- Alt kapağı kapatınız.

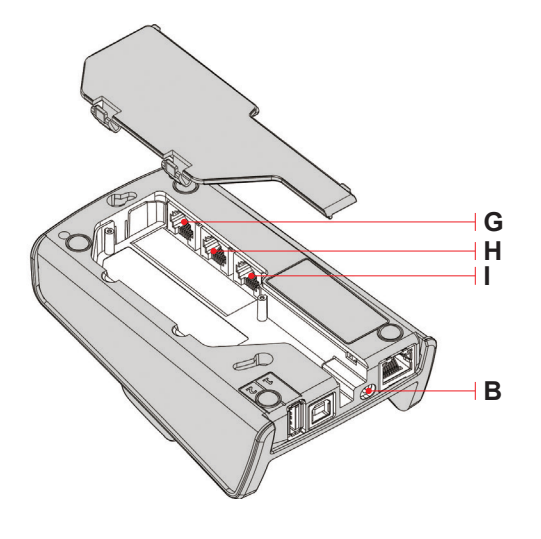

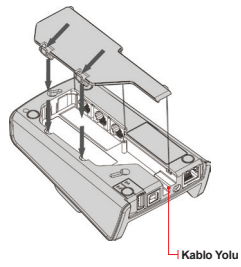

## **G** G) Seri Haberleşme COM1 RS232

#### H) Para Çekmece Bağlantısı

I) Modem Soket

#### **7.3. iDE280 TERMİNALİN BAĞLANTILARI**

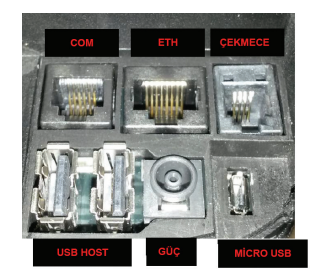

Yazarkasanızın bağlantıları cihazın alt kısmında bulunmaktadır.

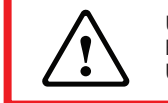

**UYARI** Bağlantıların olduğu plastik kapağı mutlaka kapatınız. USB HOST portlarına barkod okuyucu ve PIN PAD bağlantısı yapılabilmektedir.

## **8. BAKIM**

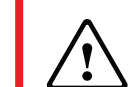

**DİKKAT** Terminale bakım yapmadan önce adaptör kablosunun takılı olmadığından emin olunuz.

#### **8.1. KÂĞIT RULO**

**KARAKTERİSTİK ÖZELLİK**

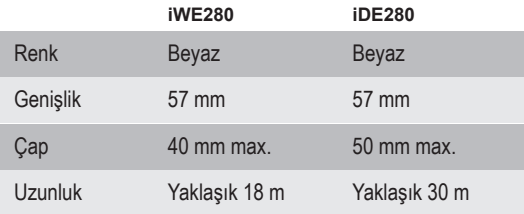

• Kötü depolama koşulları termal kâğıdı bozabilir. Termal kâğıt bozulmalarını engellemek için aşağıdakilerden sakınınız.

- Termal kâğıdı nemli ve sıcak yerlerde bırakmayınız. Klima yanında ve nemin %85 ve üzeri olduğu yerlerden sakınınız.
- Uzun süre güneş ışığı ve ultraviyole ışığa maruz bırakmayınız.
- Organik çözücüler ile temastan sakınınız.

• Su ile doğrudan temastan sakınınız.

• Kuvvetli baskı ve sürtünmeden sakınınız.

**2**

#### **8.2. TERMİNALİN TEMİZLENMESİ**

İlk olarak tüm kablo bağlantılarını sökünüz. Uygun bir temizlik için doğru işlem adımları aşağıdaki gibidir:

- Terminalin dış yüzeyini temizlemek için çok az nemlendirilmiş yumuşak bir bez kullanınız.
- Elektrik bağlantılarını temizlemeyiniz.
- Hiçbir durumda, solvent, deterjan, alkol veya aşındırıcı ürünleri kullanmayınız:
- Bu malzemeler plastik veya elektrik kontaklarına zarar verebilir.
- Akıllı kart yuvasına yabancı cisimler sokmayınız.

#### **8.3. TAŞIMA VE DEPOLAMA**

- Ürünün taşınması ve depolanmasında orijinal kutu ve paketi kullanınız.
- Taşıma sırasında tüm kablo ve pil bağlantılarını sökünüz.

#### **8.4. BASİT ARIZA VE ÇÖZÜMLERİ**

#### **CİHAZ AÇILMIYOR**

• iWE280 için İletişim ve Şarj Ünitesi üzerine koyarak şarjı olup olmadığını kontrol ediniz. Adaptörünün şarj ünitesine takılı olup olmadığını kontrol ediniz.

• iDE280 adaptörünün takılı olup olmadığını kontrol ediniz.

#### **CİHAZDA GSM-GPRS BAĞLANTI SAĞLANAMIYOR**

- SIM kartın yuvaya doğru takılıp takılmadığını kontrol ediniz.
- Yazarkasa ETH portunda ADSL kablosunun takılı olup olmadığını kontrol ediniz.
- ETH kablosunun modem soketine takılı olup olmadığını kontrol ediniz.
- Modemin açık olup olmadığını kontrol ediniz.

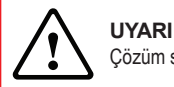

Çözüm sağlanamıyorsa teknik yardım alınız.

#### **KART OKUNMADI**

- Manyetik kartın okuyucudan doğru çekilip çekilmediğini kontrol ediniz.
- Manyetik kartı, siyah bant doğru yönde olacak şekilde tekrar çekiniz.
- Manyetik bandın zarar görmüş, çizilmiş olup olmadığını kontrol ediniz.
- Akıllı kartın doğru yönde takılıp takılmadığını kontrol ediniz. İşlem sonlandırıldığında kartı akıllı kart okuyucudan çıkartınız. İşlem sırasında çıkartmayınız.

#### **KÂĞIT YAZDIRILAMIYOR**

- Kâğıt rulonun doğru konumlandırıldığını kontrol ediniz. Ters takılan kağıda baskı yapılamaz.
- Kullanılan kâğıdın tipini kontrol ediniz. Termal yazıcı uyumlu olmalıdır.

## **9. YAZARKASA MENÜ GENEL GÖRÜNÜM**

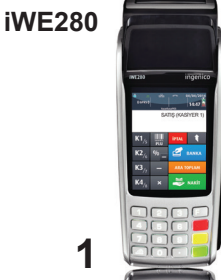

 $K4_{/8}$ 

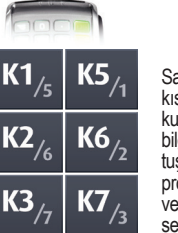

**K8** 

**KOPYA** 

IIIII

2014 W **PLU** 

 $\frac{0}{0}$ 

Satış tutarlarını seçilen kısıma kaydedilmesi için kullanılır. Herhangi bir tutar bilgisi girilmeden kısım tuşuna basılırsa önceden programlanmış satış tutarı ve KDV yüzdelerinin seçilen kısma kaydedilmesi için kullanılır.

En son kesilen fişin kopyasını almak için kullanılan fonksiyondur.

PLU (barkodlu) programlanan ürünlerin satışının barkod ya da ürün no girilerek yapılmasında

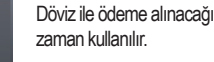

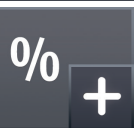

**DÖVİ7** 

Girilen satış fiyatlarından veya ara toplam üzerinden yüzde olarak artırım yapmak için kullanılır.

Satıs islemleri haricinde kasaya nakit girişi yapıldığında kullanılan

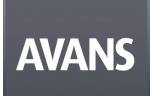

ÖDEME

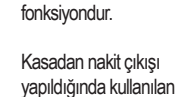

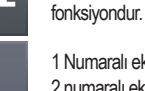

1 Numaralı ekrandan 2 numaralı ekrana geçisi sağlamaktadır.

Satış işlemleri arasında o ana kadar yapılan işlem toplamını görmek için kullanılır.

> Mali olmayan işlemlerde banka uygulamasına erişim sağlar.

 $\epsilon$ **BANKA** 

**ARA TOPLAM** 

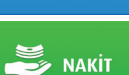

Satış sonunda ödeme işleminin NAKİT olarak yapılacağı durumda kullanılır.

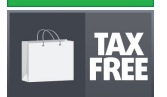

Tax Free işlemi yapacak olan firmalarda açık olacaktır.

**DTO** 

kullanılır. Girilen satış fiyatlarından veya ara toplam üzerinden yüzde olarak indirim yapmak için kullanılır.

Satış sırasında hatalı girilen satış kalemini ya da tüm fişi

iptal etmek için kullanılır.

Çoklu satış sırasında katlı satış işleminde kullanılır.

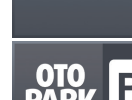

**İPTAL** 

 $\overline{\textbf{x}}$ 

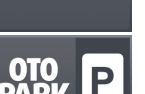

Otopark işletmelerinde aracın otoparka giriş/kayıt işlemleri için çıkartılacak bilgi fişinin düzenleneceği menüdür.

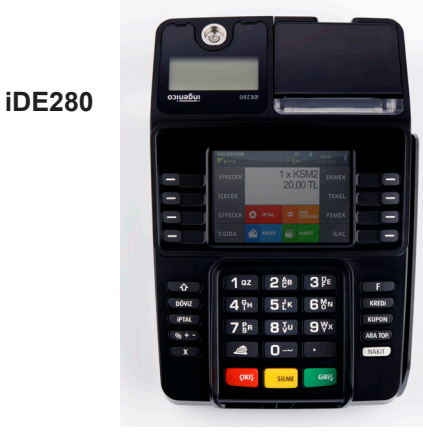

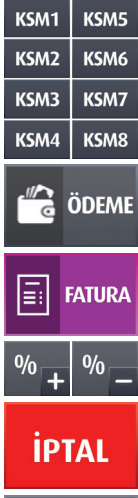

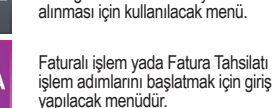

Kasadan Nakit olarak para çıkışı olacağı zaman tutarın kayıt altına

tuşuna basılırsa önceden

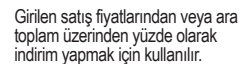

Satış sırasında hatalı girilen satış kalemini ya da tüm fişi iptal etmek

Çoklu satış sırasında (katlı satış) işleminde kullanılır.

Tax Free işlemi yapacak olan firmalarda açık olacaktır.

için kullanılır.

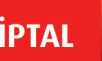

 $\bm{x}$ 

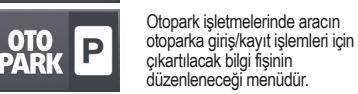

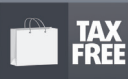

Programlanan ürünlerin satışının barkod ya da ürün no girilerek yapılmasında kullanılır.

Satış tutarlarının seçilen kısma kaydedilmesi için kullanılır. Herhangi 凙 bir tutar bilgisi girilmeden kısım programlanmış satış tutarı ve KDV yüzdelerinin seçilen kısma kaydedilmesi için kullanılır.

**DÖVİZ** 

**AVANS** 

Döviz ile ödeme alınacağı zaman kullanılır.

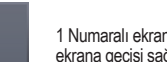

1 Numaralı ekrandan 2 numaralı ekrana geçişi sağlamaktadır.

Müşteri Avansı: Mal ve Hizmet satışının gerçekleşmesinden önce satıcı tarafından müşteriden avans mahiyetinde tahsil edilecek tutarlar için bilgi fişi üreten fonksiyondur. Kasa Avansı: Satış işlemleri haricinde kasaya nakit girişi yapıldığında kullanılan fonksiyondur.

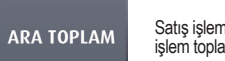

Satış işlemleri arasında o ana kadar yapılan işlem toplamını görmek için kullanılır.

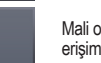

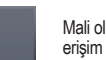

Mali olmayan işlemlerde banka uygulamasına

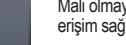

erişim sağlanmaktadır.

Yazarkasada PLU tanımlaması yapılmış

Satış sonunda ödeme işleminin NAKİT olarak yapılacağı durumda kullanılır.

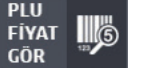

 $2E$ 

DIĞER

**KREDi** 

 $\sum_{k=1}^{\infty}$  NAKIT

PLU

GÖR

**KATKI** 

PAYI

ürünlere ait fiyat bilgisi görmek için kullanılır.

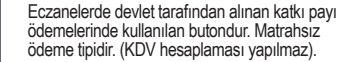

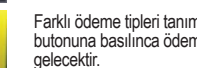

Farklı ödeme tipleri tanımlandıysa DİĞER butonuna basılınca ödeme tipleri listesi

## **10. YAZARKASA MENÜ**

YAZARKASA MENÜ'süne girmek için ana ekran üzerinde "SATIŞ" yazarken klavye üzerindeki **F** tuşuna basılır. Menüde aşağıdaki alt menüler bulunmaktadır.

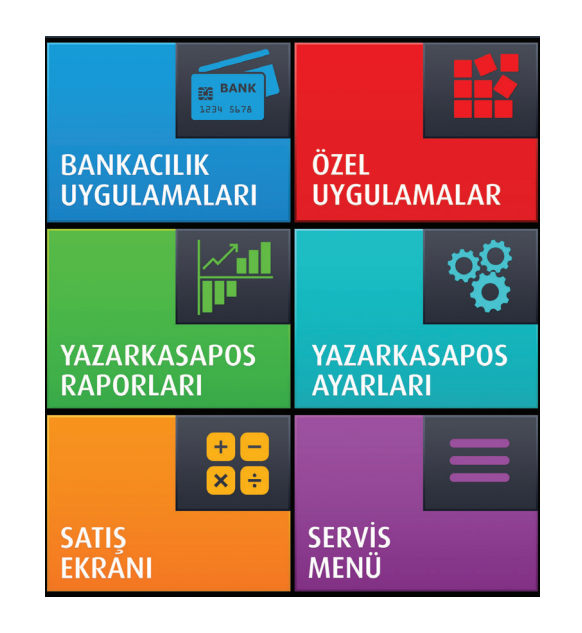

#### **10.1. YAZARKASA RAPORLARI**

#### **10.1.1. Z RAPORU**

Z raporları toplam satış bilgilerini ve KDV toplamlarını detaylı gösteren mali özelliği olan raporlardır. Z raporu alındığında yazarkasa içindeki tüm günlük satış bilgileri ve toplamları sıfırlanır. Rapordaki satış ve KDV toplamları mali hafızaya yazılır. Gün sonlarında Z raporu alınmalıdır. Z raporu almak için yönetici şifresi ile menüye girilmelidir. Z raporu menüsü altında alt menüler bulunmaktadır.

#### **Z RAPORU**

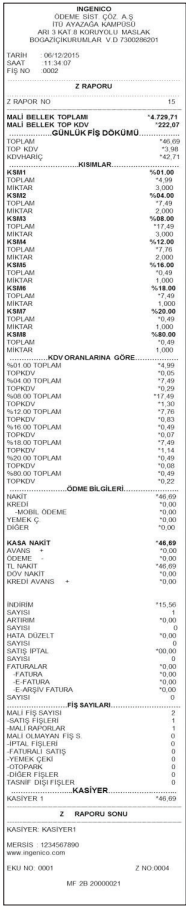

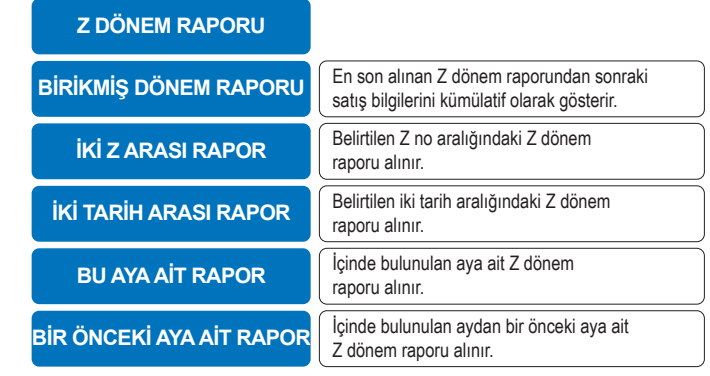

#### **10.1.2. X RAPORU**

X raporları mali raporlar olmayıp bilgi amaçlıdır. O ana kadarki satışlar hakkında kullanıcıya bilgi vermektedir. X raporu Z raporunun içerdiği bilgileri içermektedir. X raporu alındığında günlük satış hafızasındaki bilgiler sıfırlanmaz.

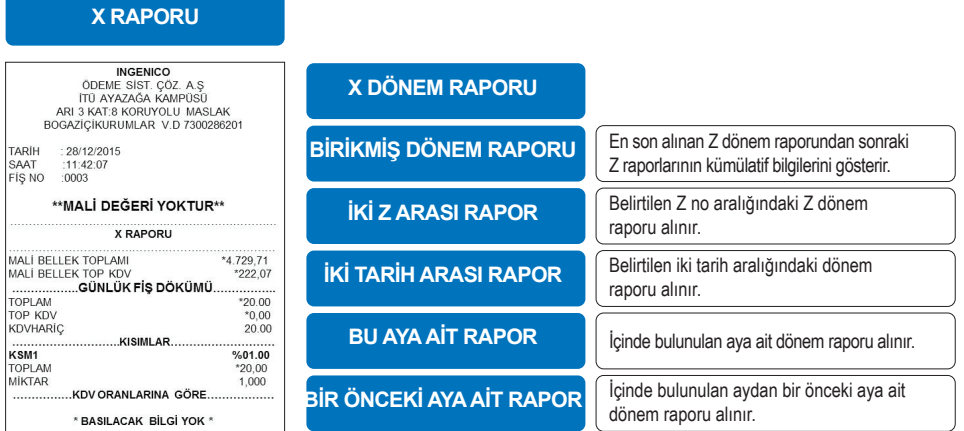

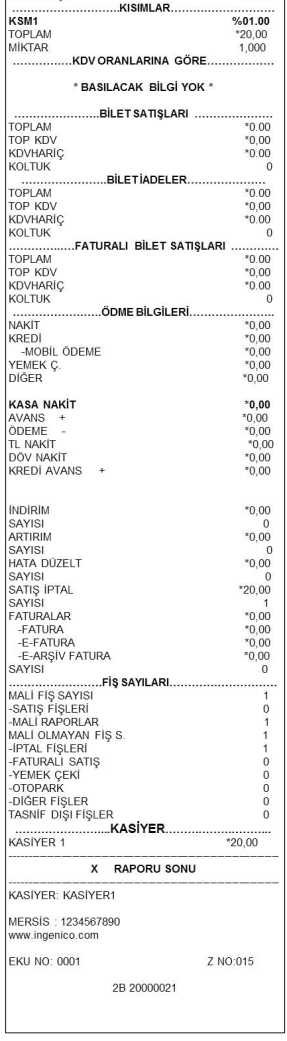

TARÍH<br>SAAT<br>FÍŞ NO

## **10.1.3. EKÜ RAPORLARI**

EKÜ raporları içinde aşağıdaki rapor alma fonksiyonlarına ulaşılabilmektedir.

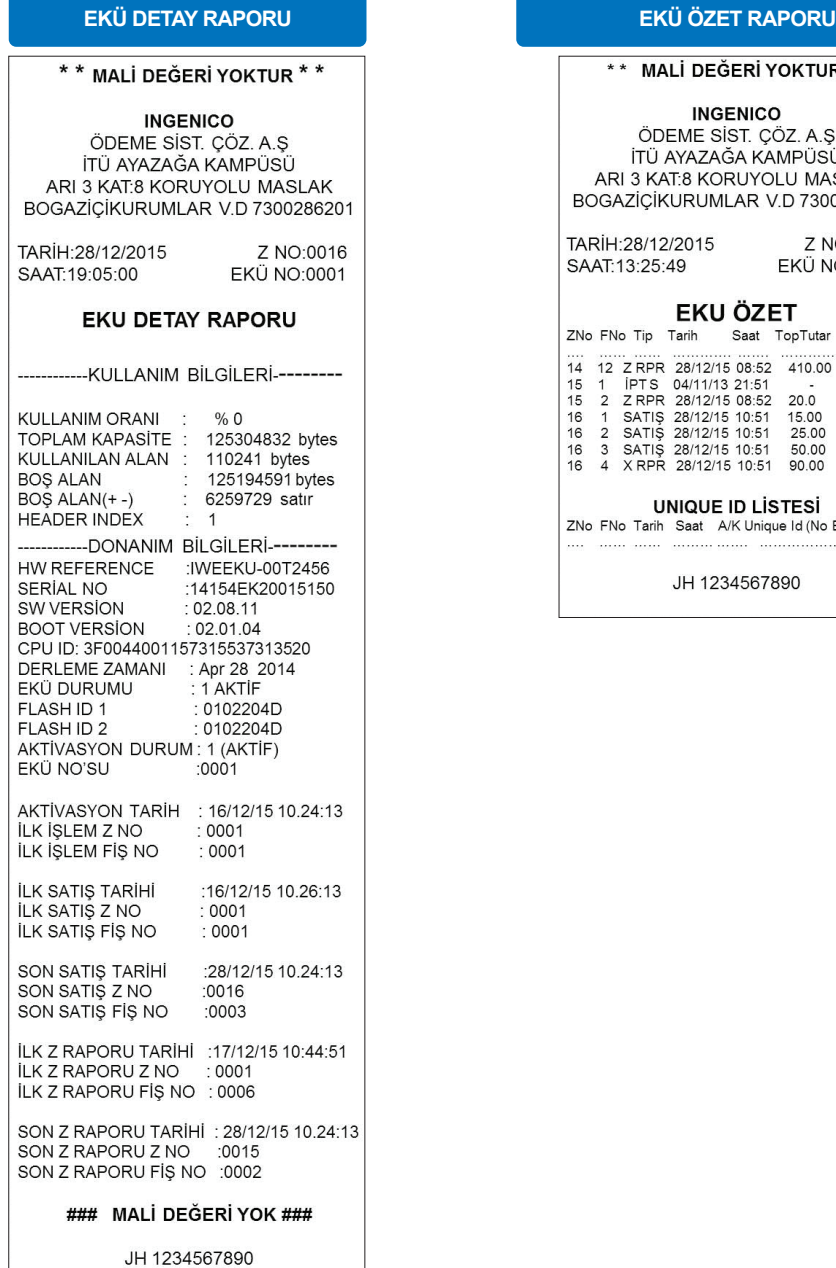

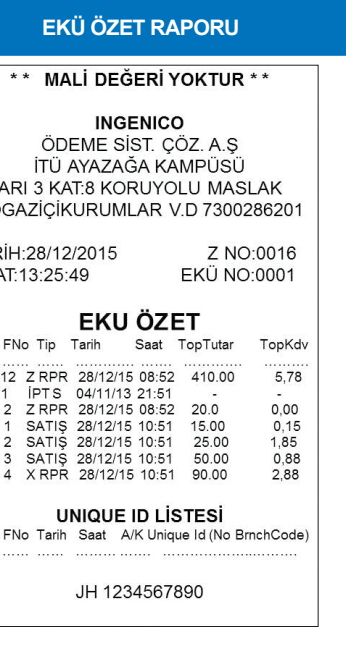

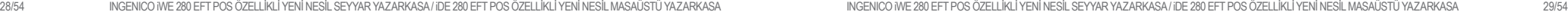

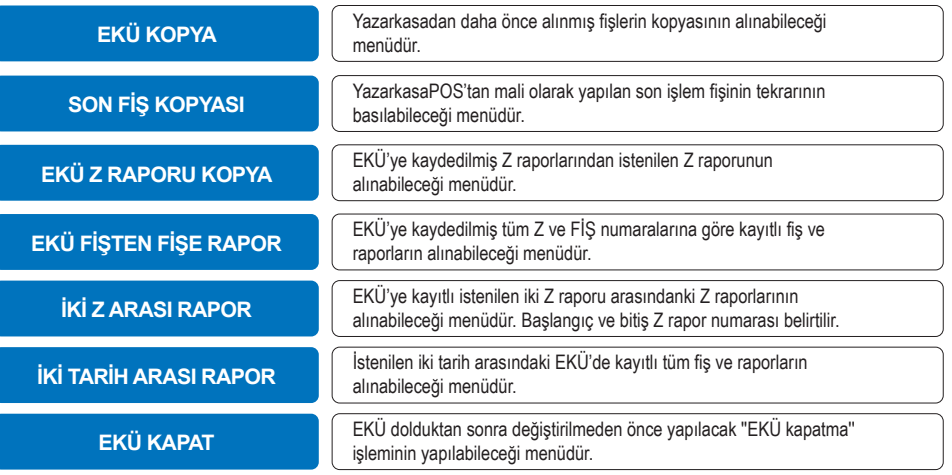

#### **10.1.4. MALİ RAPORLAR**

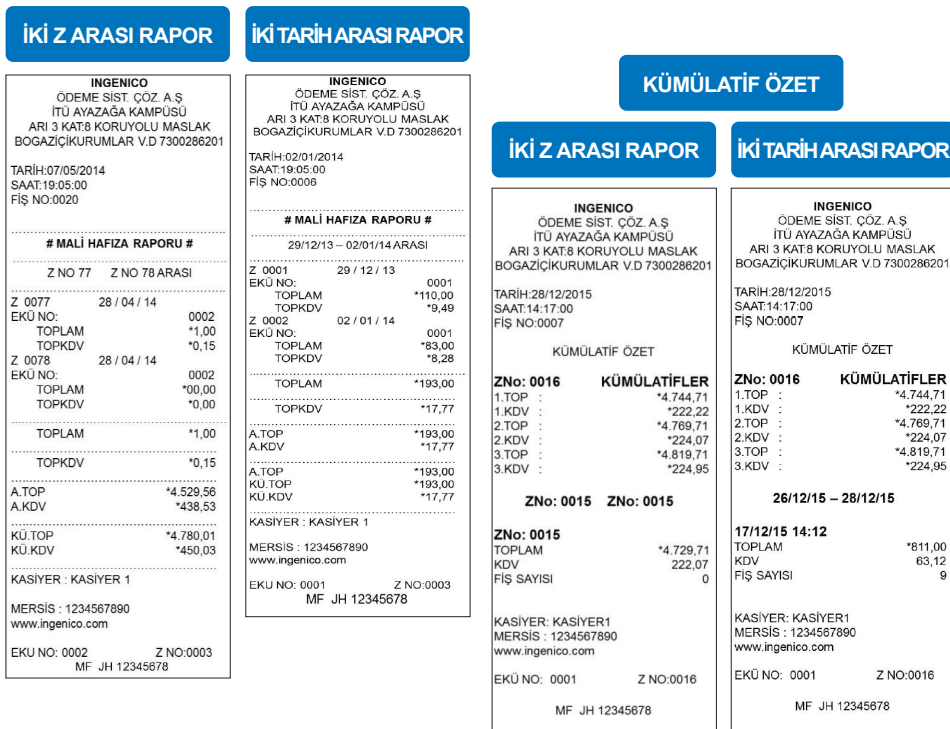

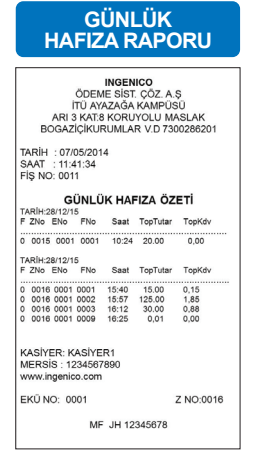

#### **10.1.5. PLU RAPOR**

PLU satışı yapılan ürünlerin satış adetlerini görmek için alınacak rapordur. PLU rapor alabilmek için yetki verilmiş olması ve PLU satış ürünlerin gruplandırılarak kaydedilmiş olması gerekmektedir.

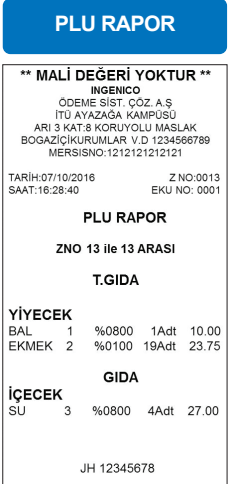

#### **10.2. YAZARKASAPOS AYARLARI**

YazarkasaPos Ayarları menüsünden aşağıdaki fonksiyonlara ulaşılabilmektedir.

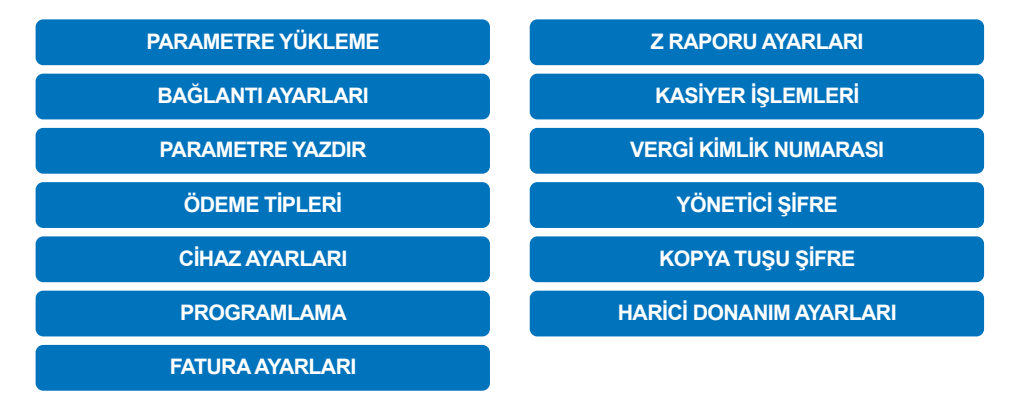

#### **10.2.1. PARAMETRE YÜKLEME**

Yazarkasa bu menüden GİB ile haberleşerek GİB tarafından alacağı bilgileri alır ve yükleme sonunda slip bastırır. Parametre yükleme işlemi öncesinde, bir alt menüde bulunan bağlantı ayarlarının yapılması gerekmektedir.

#### **10.2.2. BAĞLANTI AYARLARI**

- CİHAZ BAĞLANTI AYARLARI" menüsünde Senaryo "ETHERNET & GPRS", "SADECE GPRS", "SADECE ETHERNET" yada "UÇUŞ MODU"seçimi yapılarak geçilir.
- UÇUŞ MODU Seçimi: "UÇUŞ MODU" sadece iWE280 Mobil yazarkasa için kullanılabilecek bir özelliktir. Uçuş moduna alınan yazarkasada GPRS bağlantı kapatılmaktadır.
- Yazarkasa SIM kart ile çalışacaksa GPRS mensünde GPRS AKTİF? Seçimi yapılmalıdır. GPRS aktif edilip bağlantı sağlandıktan sonra APN, USER, PASS, IP(servis sağlayıcı ismi) bilgileri ekranda gösterilir.
- **•** Yazarkasa ETHERNET alt yapısı ile çalışacaksa bağlantı ayarları menüsündeki ETHERNET mensüne giriş yapılarak ETHERNET seçimi yapılmalıdır. Bu sırada yazarkasa Base (şarj ünitesi) üzerinde olmalı ve ETHERNET kablosunun takılı olması gerekir.
- ETHERNET hattın özelliğine göre "STATIC" yada "DHCP" seçimi yapılacaktır.
- Eğer DHCP özelliklte bir hat ise IP, MASK, GATEWAY bilgileri otomatik olarak görüntülenir. Eğer STATİC özellikte bir ETH hat ise IP, MASK ve GATEWAY bilgileri elle girilmelidir.
- Bu işlemden sonra GİRİŞ tuşuna basılır ve TERMİNAL RESETLENECEK mesajı giriş ile geçilir. Bağlantı sonrası IP satırında terminal aldığı IP görülür. Eğer bilgiler doğru girildiyse BAĞLI mesajı görünecektir.
- CİHAZ BAĞLANTI AYARLARI menüsünden giriş tuşuna basılırsa "TSM Bağlantı Ayarları" menüsü gelecektir. GPRS IP ve PORT bilgileri ile ETHERNET IP ve PORT bilgileri buradan girilebilecektir. (Default olarak. SSL haberleşme tipi seçilecek ise SSL kutucuğuna işaret konulmalıdır.

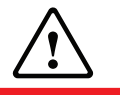

**DİKKAT** Parametre yükleme sonrası yazarkasa MALİ DEĞİLDİR.

#### **10.2.3. PARAMETRE YAZDIR**

Parametre yükleme sonrasında cihaza GİB tarafından gönderilen ve tanımlanan tüm parametrik bilgiler bu menüden yazdırılabilir.

#### **10.2.4. ÖDEME TİPLERİ**

Aşağıda belirtilen ödeme tipleri kullanılmak istenirse açılacak olan ödeme tipinin üstüne gelinir ve yan tarafında bulunan kutucuk işaretlenerek seçimi yapılabilir. Aşağıdaki ödeme tiplerini kullanabilmek için yazarkasadan tutar girişi yapılarak KISIM (departman) seçimi yapılır, SHIFT tuşuna ve DİĞER butonuna basılarak ödeme tipi seçimi yapılır.

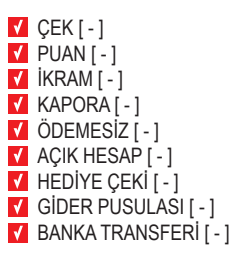

#### **10.2.5. CİHAZ AYARLARI**

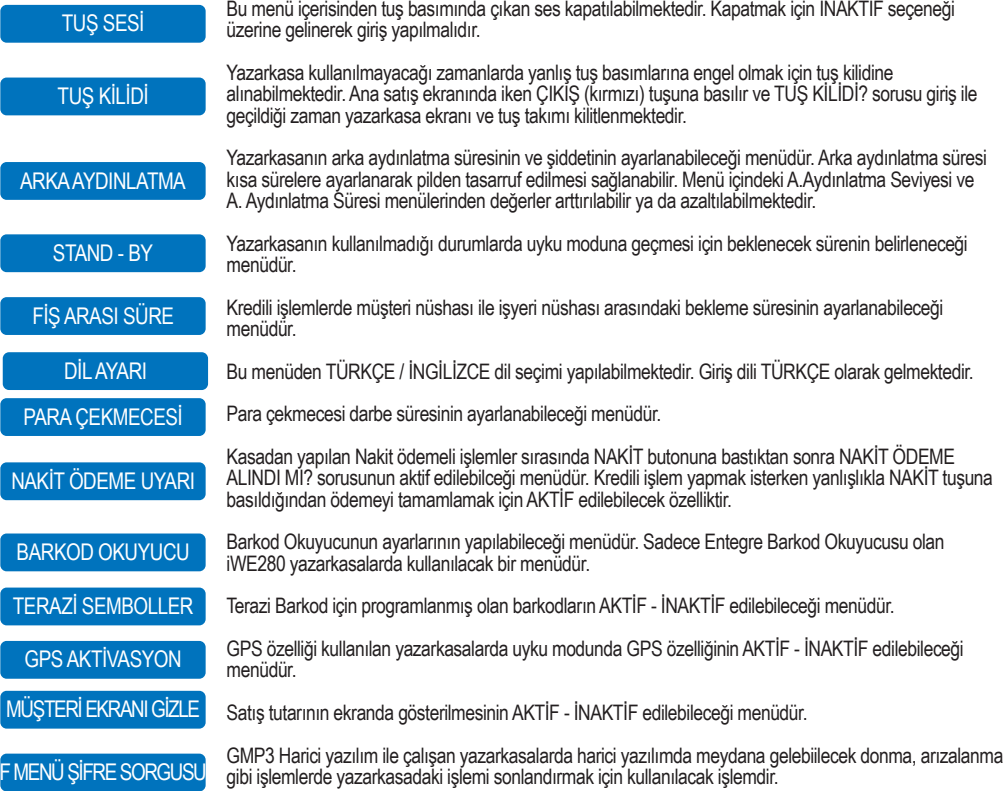

#### **10.2.6. PROGRAMLAMA**

Programlama mensüne Şifre: 0 0 0 0 ile girilmektedir. Yazarkasaya ait yapılacak tüm programlama işlem adımları bu menü içerisindedir.

#### PROGRAMLAMA BİLGİLERİ

Bu menüden PROGRAMLAMA menüsü içinde girişi yapılan tüm bilgiler fişe bastırılarak kontrol edilmesi sağlanır. Fiş başlık ve işyeri bilgileri Kısım tanımlamaları, kasiyer bilgileri gibi bilgilerin tamamı bu fişte gösterilmektedir.

#### FİŞ BAŞLIĞI

Bu menüden işyeri UNVANI, ADRESİ, VERGİ DAİRESİ, VERGİ NUMARASI, MERSİS NO, TİC. SİCİL NO bilgileri tanımlanabilmektedir. Bilgilerin tam ve eksiksiz girilmesi gerekmektedir. En son işlem adımı olan CİHAZ ID girişinden sonra ekrana iş yeri bilgileri gelir. Yanlışlık yok ise ONAYLA seçilerek menüden çıkılır.

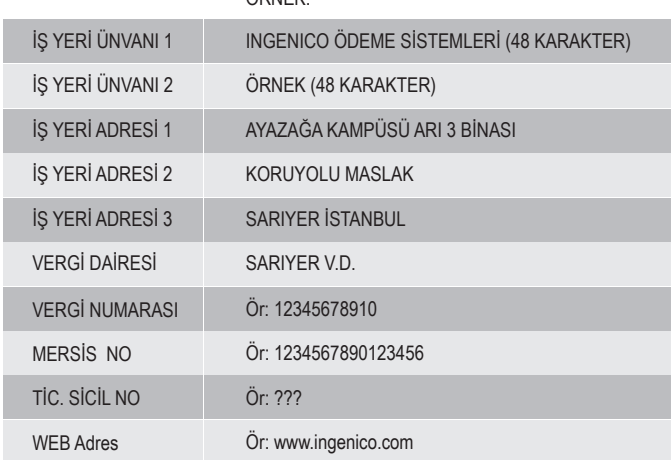

ÖRNEK:

NOT: Vergi numarası hanesi 11 haneden oluşmaktadır. GİB tarafından verilen 9-10-11 haneli numaralar olabilir. 11 haneye tamamlamak için sıfır eklemesi yapmayınız.

NOT: Fiş Başlığı Max. 64 kez değiştirilebilmektedir.

#### KDV ORANLARI

Kısımlara tanımlanacak olan KDV oranlarının görülebileceği menüdür.

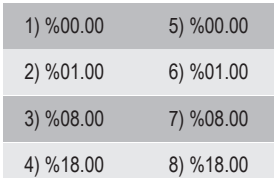

#### DEPARTMAN GİRİŞİ

Bu menüden KISIM ADI tanımlaması, KDV grubunun seçimi, KISIM LİMİT tanımlaması, KISIM TUTAR girişi ile birlikte Kısım için TİP ve PARA BİRİMİ seçimleri yapılabilmektedir. Aşağıdaki tabloda belirtilen alanlar doldurulduktan sonra KAYDET butonuna basılarak girilen bilgiler kaydedilmiş olur. 8 adet ayrı departman girişi yapılabilmektedir.

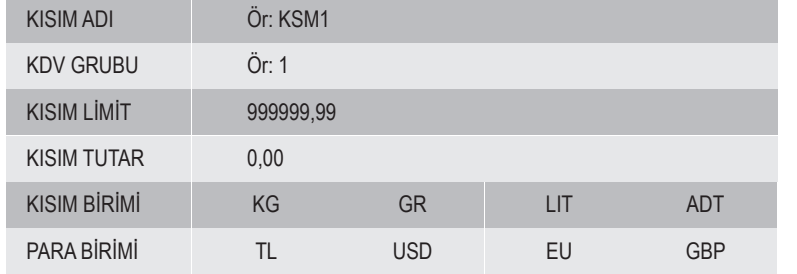

#### **UYARI**

Lütfen seçtiğiniz kısma ait yasal KDV oranının doğru olduğundan emin olunuz. Yanlış KDV oranı girilmesi fişlerin yanlış çıkmasına ve KDV hesabında hataya yol açacağından yasal olarak usulsüzlük oluşmasına sebep olur.

#### FİŞ LİMİTİ

Bu menüden iş yerinin tek fişte yapabileceği maksimum satış tutar bilgisi ayarlanabilmektedir. Limit girildikten sonra belirlenen limitin üstünde fiş kesilemez. Fiş limiti GİB tarafından belirlenecektir.

#### FİŞ LİMİTİ

MAKSİMUM TUTAR

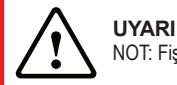

NOT: Fiş limiti, Gelir İdaresi'nin belirlediği limitten fazla olamaz. Tanımlarınızın doğru olduğunu teyit ediniz.

#### **10.2.7. PLU PROGRAMLAMA**

EFT POS özellikli yazar kasalarda 100.000 adet PLU saklanabilmektedir. PLU programlamasını yapabilmek için satış ekranında iken F tuşuna basılarak YAZARKASA AYARLARI menüsüne kullanıcı şifresi ile girilir. Bu menu içinde PROGRAMLAMA alt menüsüne giriş yapılır. Alt menu içinde PLU PROGRAMLAMA menüsüne giriş yapılmalıdır. PLU programlaması yapabilmek için İŞLEMLER sekmesinden YENİ KAYIT seçimi yapılmalı ve aşağıdaki alanlar doldurularak İŞLEMLER sekmesinden KAYDET yapılmalıdır.

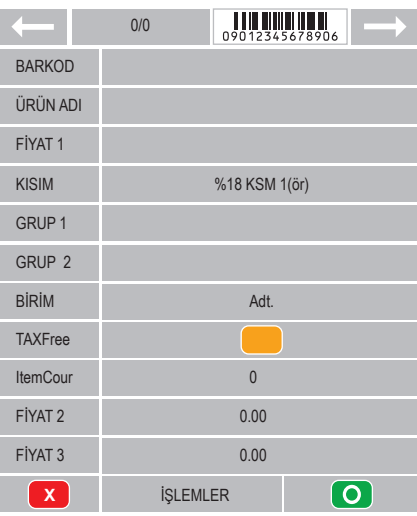

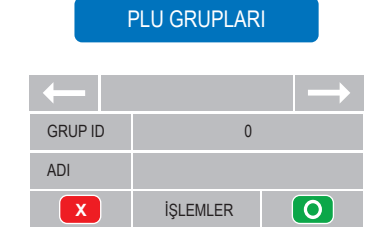

#### DB PLU YÜKLEME

Tabloya kaydedilmiş tüm PLU listelerini yazarkasaya yüklemek için kullanılan fonksiyondur. Operasyon birimi tarafından excel tabloya kaydedilmiş PLU'lar TSM sistemine tanımlanarak yazarkasaya uzaktan yükleme yöntemi ile yüklenebilmektedir. Bu işlemi yapabilmek için lütfen YAZARKASA DESTEK hattını arayınız.

#### DB PLU GÖNDERME

Bu fonksiyon ile yazarkasada tanımlı olan PLU larda yapılan bir değişiklik varsa TSM sistemine göndermek için kullanılır. Bu işlemi yapabilmek için lütfen YAZARKASA DESTEK hattını arayınız.

#### İNDİRİM ORANI

900,00 (Örnek) Bu menüden satışlarda kullanılabilecek İNDİRİM ORANI tanımlanabilmektedir. %1 ile %99 arasında herhangi bir değer olabilmektedir. Tanımlamayı yaptıktan sonra "KAYDETMEK İSTİYOR MUSUNUZ?" sorusuna yeşil tuşa basarak kayıt işlemini tamamlayabilirsiniz.

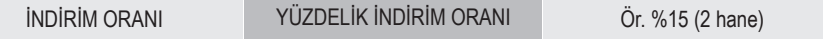

#### ARTIRIM ORANI

Bu menüden satışlarda kullanılabilecek ARTIRIM ORANI tanımlanabilmektedir. %1 ile %99 arasında herhangi bir değer olabilmektedir. Tanımlamayı yaptıktan sonra "KAYDETMEK İSTİYOR MUSUNUZ?" sorusunda yeşil tuşa basarak kayıt işlemini tamamlayabilirsiniz.

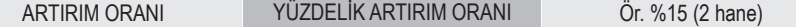

KUR AYARLARI

Döviz kuru adı ve döviz kur oranları GİB tarafından parametrik olarak gönderilecektir.

#### **10.2.8. FATURA AYARLARI**

FATURALI SATIŞ işlemi için FATURA ve İRSALİYE'nin AKTİF / İNAKTİF edilebileceği menüdür. FATURA işlemi aktif edilirse üye işyeri faturalı işlemlerde bilgi fişi yazarkasadan fiş çıkarabilecektir. İrsaliye AKTİF ise E-FATURALI işlemler yapılırken çıkan slipte imza alanı yer alır ve yazarkasadan basılacak olan fiş irsaliye yerine geçer.

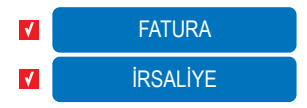

FATURA TAHSİLAT menüsü devlet kurumlarına ait faturaların tahsilatını yapan mükellefler için kullanılabilecek bir menüdür. TSM üzerinden parametrik olarak yetkilendirme yapılmaktadır. Bu özelliği kullanmak isteyen mükelleflerin yazarkasa kurulumu sırasında bu özelliğin aktif edilmesi gerektiğini kurulum yapan teknik personele bildirmesi gerekmektedir. FATURA TAHSİLATI yapmak için menüden giriş yapılarak FATURA TAHSİLAT'ın aktif edilmesi ve gerekli alanların doldurulması gerekmektedir.

#### FATURA TAHSİLATI:

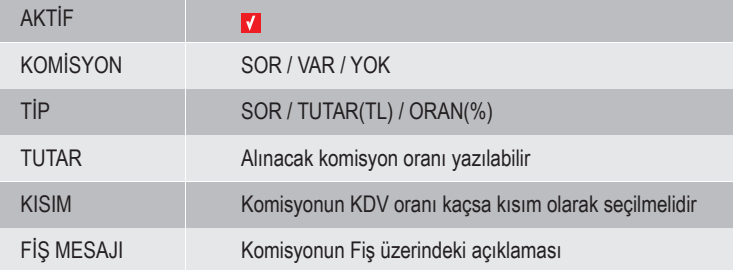

#### **10.2.9. Z RAPORU AYARLARI**

Otomatik Z raporu alma AKTİF / İNAKTİF edilebileceği ve OTO Z Rapor Zamanının ayarlanabileceği menüdür. SAAT ve DAKİKA bilgisi girilerek istenilen saat ayarlanmış olur.

- **•** 24 saat dolmuşsa ve yazarkasada işlem varsa otomatik Z alınır. İşlem yoksa, 24 saat geçse bile (cihaz açıksa) Z raporu çıkmaz. Yazarkasa açılışında (power on), son Z saatinden 24 saat geçmişse sıfır işlem olsa bile Z alınır.
- **•** Yazarkasa kapalı olduğu için (24 saatten fazla) Z Raporu alınmaz ise (satış olsun ya da olmasın) ilk açılışta hem ekranda hem de Z raporu üzerinde son alınan Z Raporu tarihi ve o andaki tarih arası Z raporu olduğunu belirten yazı ile Z raporu alınmaktadır.
- **•** OTO Z Rapor saati geldiğinde kasada işlem yoksa ve son Z Rapor saatinden sonra 24 saat geçmemiş ise Z Raporu alınmamaktadır.

#### **10.2.10. KASİYER İŞLEMLERİ**

Kasiyer işlemlerinde kasiyer tanımları ve kasiyer seçimi bu menüden yapılacaktır. 4 kasiyer tanımlanabilmektedir. Kasiyer şifreleri oluşturma ile kasiyer giriş ve kasiyer çıkış bu menüden sağlanacaktır. Kasiyer işlemleri menüsünden ilk olarak kasiyer tanımlaması yapılmalıdır.

Kasiyer seçimi menüsünden ise tanımlaması yapılmış kasiyer seçimi yapılabilmektedir.

Kasiyer şifresi ile giriş yapabilir ve yine aynı menü kullanılarak çıkış yapabilecektir. Kasiyer tanımlama menüsü, kasiyer tanımı yapılıp, kasiyer seçimi yapıldıktan sonra yazarkasa menüsü içinde görünmeyecektir. Menüye ulaşmak için YAZARKASA AYARLARI menüsüne girilmelidir.

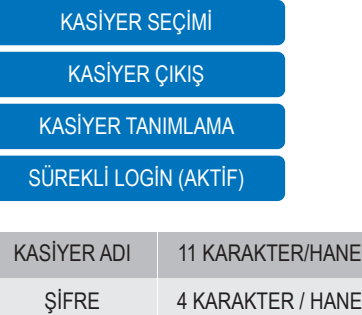

#### **10.2.11. VERGİ KİMLİK NUMARASI**

İşyerine ait GİB Vergi Kimlik Numarası girilebileceği menüdür.

#### **10.2.12. YÖNETİCİ ŞİFRE**

Bu menüden YÖNETİCİ menüsüne girişte kullanılan şifre değiştirilebilmektedir. Cihaz ilk geldiğinde YÖNETİCİ MENÜ ŞİFRESİ 0 0 0 0 (4 adet sıfır) olarak gelmektedir ve yönetcinin bu şifreyi YÖNETİCİ ŞİFRE menüsünden değiştirmesi önerilir.

Menüden YÖNETİCİ ŞİFRE seçildiği zaman ilk olarak MEVCUT ŞİFRE sorulur ve girildikten sonra YENİ ŞİFRE\_ GİRİNİZ menüsü gelir. Yeni şifre girilip giriş yapıldıktan sonra ŞİFRE TEKRAR menüsü gelir. Burada yeni şifre tekrar girilip giriş tuşuna basıldığında şifre değişikliği tamamlanmış olur.

#### **10.2.13. KOPYA TUŞU ŞİFRE**

Hem iWE280 seyyar yazarkasada hem de iDE280 masaüstü yazarkasada en son yapılan işlemin fiş kopyasını alabilmek

için ilk olarak satış ana ekranında **turuna basılır. Daha sonra KOPYA tuşuna bas**ılmalıdır.

Fiş kopyası alma işlemi istenilirse yönetici şifresi ile güvenli hale getirilebilmektedir. Fiş kopya alımını şifreli olarak kullanabilmek için

- **•** Satış ana ekranında F tuşuna basınız.
- YAZARKASAPOS AYARLARI menüsüne giriş yapınız.
- Yönetici şifresi (default 0 0 0 0) ile giriş yapınız.
- KOPYA TUŞU menüsüne giriş yapınız.
- Şifre İNAKTİF / AKTİF seçimi yapılabilir.

#### **10.2.14. HARİCİ DONANIM AYARLARI**

NOT : Bu özellik sadece iDE280 masaüstü yazarkasalarda görüntülenebilmektedir.

"iDE280 masaüstü yazarkasalara harici olarak barkod okuyucu yada USB Klavye bağlanabilmektedir. Barkod okuyucu USB HOST portundan bağlandıktan sonra ya da bağlı olan barkod okuyucu çıkarıldıktan sonra (7.3 iDE280 Terminal Bağlantıları adımına bakınız) bu menüye girilerek tanımlaması yapılmalıdır."

## **11. YAZARKASA SATIŞ İŞLEMLERİ**

EFT POS özellikli yazarkasanızda SATIŞ işlemi ekranda SATIŞ yazısı varken yapılabilmektedir. Satış işlemi yapılabilmesi için KASİYER SEÇİMİ yapılmalı ve kasiyer şifresi ile giriş yapılmalıdır.

#### **11.1. TEK ÜRÜN SATIŞ**

Parametre yükleme sonrasında cihaza GİB tarafından gönderilen ve tanımlanan tüm parametrik bilgiler bu menüden yazdırılabilir.

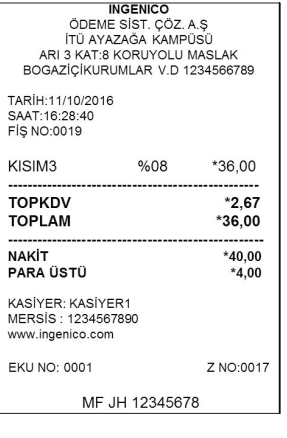

Örnek olarak GİYİM olarak programlanmış olan KISIM 3'ten yapılan 36,00 TL'lik satış işlemi 'slip'i yandaki gibidir.

**PARA ÜSTÜ İŞLEMİ:** Nakit satış işlemi sonrasında müşterinin verdiği para genellikle tutardan daha fazla ve bütündür. Bu durumda para üstünün verilmesi gerekmektedir. Müşterinin verdiği parayı sayı tuşları ile girdikten sonra NAKİT tuşuna basılırsa yazarkasa geri verilecek para üstünü otomatik olarak hesaplayacaktır.

**NOT: KREDİLİ satışlarda para üstü işlemi yapılamaz.**

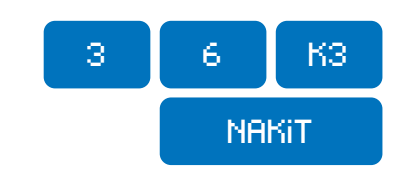

#### **11.2. ARA TOPLAM**

MF JH 12345678

Satış işlemleri sırasında o ana kadar yapılan toplamı almak için kullanılır. Ara toplam tutarı fiş üzerine yazdırılmaktadır.

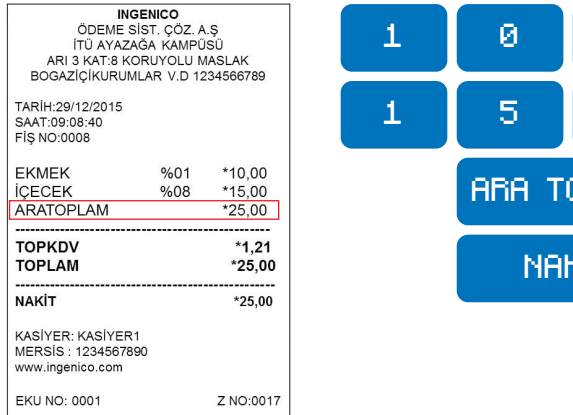

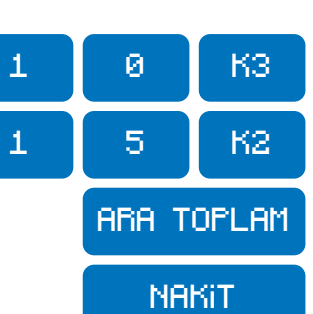

#### **11.3. ÇOKLU ÜRÜN SATIŞ**

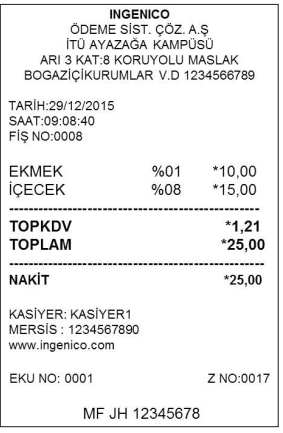

**11.4. KREDİLİ SATIŞ**

INGENICO<br>ÖDEME SÍST, ÇÖZ, A.Ş<br>ITU AYAZAĞA KAMPUSU<br>ARI 3 KATB KORUYOLU MASLAK<br>BOGAZİÇİKURUMLAR V.D 1234566765

\$41 \*36.00  $*0, 36$ <br> $*36.00$ 

 $*32,40$ 

7 NO:0018

TEST

36.88 TL

3,60 TL

Z NO:0018

TARİH : 29/12/2015<br>SAAT : 11:39:26<br>FİŞ NO : 0002

KASİYER: KASIYER1<br>MERSIS : REGISTRATION NUM WWW.ingenico.com EKÜ NO: 0001

1:060175 T-82001247 8:000166 S:000537<br>29/12/2015 11:39<br>W.R:SSGTE3B6 0P:0000001 KWK:Cold<br>KRRT NO UE 11P:nGRBNS<br>KRRT NO UE 11P:nGRBNS

 $\begin{tabular}{c|c|c|c} \multicolumn{2}{c}{\textbf{WRT}}{\textbf{SRE}}{\textbf{39.50}}&\textbf{0} & \textbf{0} & \textbf{0} & \textbf{0} & \textbf{0} & \textbf{0} \\ \multicolumn{2}{c}{\textbf{WRT}}{\textbf{SRE}}{\textbf{39.51}}&\textbf{0} & \textbf{0} & \textbf{0} & \textbf{0} & \textbf{0} & \textbf{0} \\ \multicolumn{2}{c}{\textbf{0} & \textbf{W} & \textbf{N} & \textbf{N} & \textbf{0} & \textbf{0} & \textbf$ 

BU ISLENDEN 10-00 TL<br>PLVR CENGIZ KAZANDINIZ KULLANTLABILIR PLVR CENGIZ : 420.00TL **EXAMPLE DE LA CONSTRUE DE LA CONSTRUE DE LA CONSTRUE DE LA CONSTRUE DE LA CONSTRUE DE LA CONSTRUE DE LA CONSTRU<br>DE LA CONSTRUEIX DE LA CONSTRUE DE LA CONSTRUE DE LA CONSTRUCTION DE LA CONSTRUE DE LA CONSTRUE DE LA CONSTRU** Garanti GRANTI BANKASTA 1.<br>T.GRANTI BANKASTA 3.<br>MERSIS NO: 0879 0017 5660 879<br>GENEL MULURLUK-NISPETIVE MAH. AVTAR CAD<br>NO: 2. BESIKTAS, 34340, LEUENT, ISTANBUL<br>NER SAHIBINE AITTIR.

MF 2B 20000021

EKMEK

**TOPKDV TOPI AM** GARANTİ BANKASI KREDİ<br>ÖZEL İND.

SATIS TUTARI

TOPLAN INDIRIN

EKÜ NO: 0001

Yandaki çoklu satış fişinden de görüleceği gibi KISIM 3'ten birim fiyatı 10.00 TL olan 1 adet, KISIM 2'den birim fiyatı 15.00 TL olan üründen 1 adet, satış yapılmıştır.

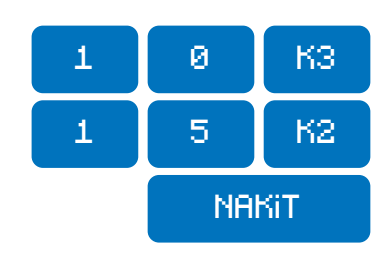

Örnek olarak KISIM 3'ten yapılan 36,00 TL'lik kredili satış işlemi slibi aşağıdaki gibidir. Bu işlemde ödeme Nakit olarak değil KREDİ KARTI ile yapılmaktadır. Tutar girişi yapıldıktan sonra KISIM seçimi yapılır ve tüm tutar girişleri yapıldıktan sonra ana ekrandaki KREDİ tuşuna basılır.

YazarkasaPOS uygulaması tutarı banka uygulamasına yönlendirir ve bu akış ekranda görüntülenir.

Banka tarafından onay alındıktan ve işlem onaylandıktan sonra ilk olarak yazarkasa fişi daha sonra müşteri kopyası ve son olarak iş yeri kopyası basılmaktadır.

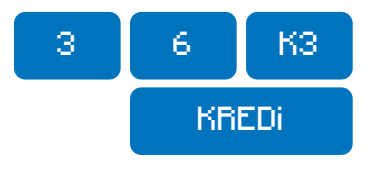

Aynı üründen çarpma işlemiyle birden fazla satış

Çarpan tamsayı ve noktadan sonra 2 haneli olabilir. Bu özellik KISIM'lar için kullanılabildiği gibi PLU için de kullanılabilmektedir. İşlemi yapmak için sırası

5

yapılması işlemidir.

ile aşağıdaki tuşlara basılmalıdır.

#### **11.5. ÇARPMA İŞLEMLİ (KATLI) SATIŞ**

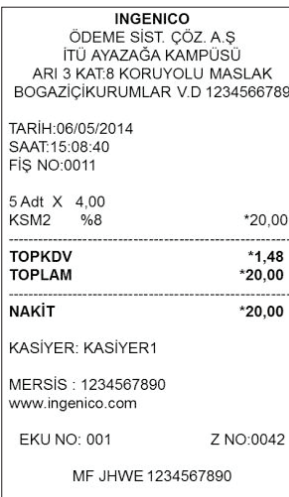

#### **11.6. YÜZDE (- %) İNDİRİMLİ SATIŞ**

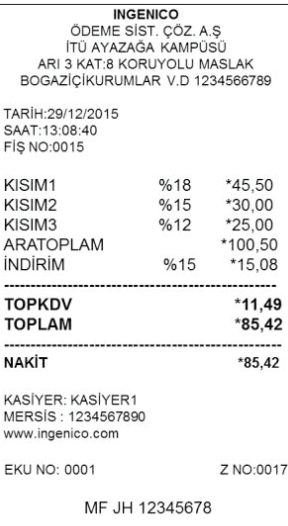

İndirim oranı tanımlanmış bir terminalde % - tuşuna basılarak uygulanmaktadır.

Örnek: ARATOPLAM üzerinden programlanmış değer olan %15 kadar indirim uygulaması aşağıdaki gibidir.

**NAKiT** 

 $X$   $4$  K2

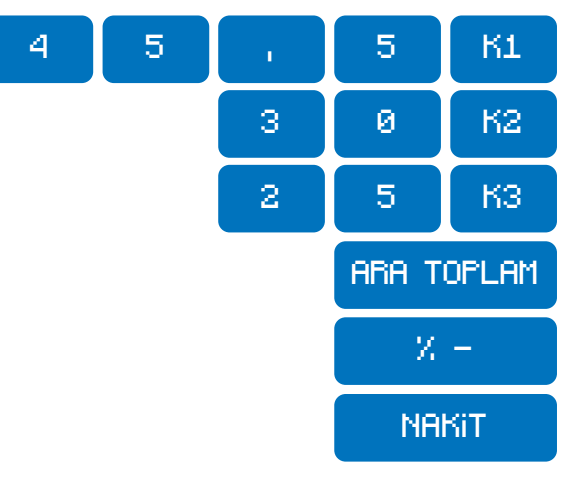

#### **11.7. YÜZDE (+ %) ARTIRIM SATIŞ**

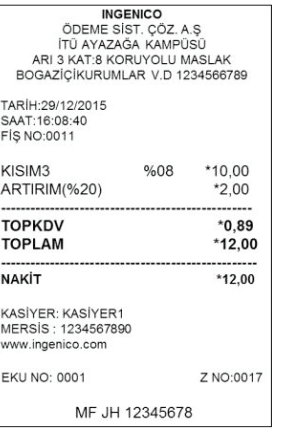

#### Artırım oranı tanımlanmış bir terminalde % + tuşuna basılarak uygulanmaktadır.

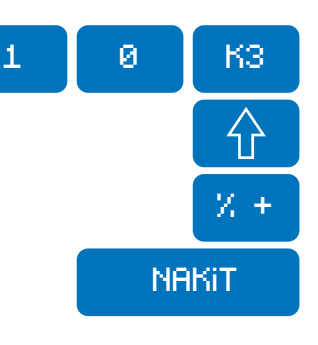

#### **11.8. PARÇALI ÖDEME**

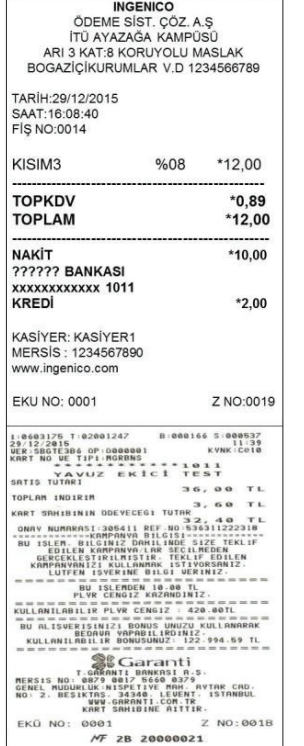

Satış işlemi sonunda toplam tutarın ödenmesi farklı ödeme şekilleri ile parçalı olarak yapılabilir.

İşlem NAKİT ve KREDİ'li olarak yapılabilmektedir.

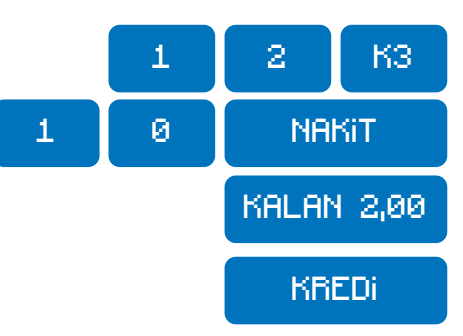

#### **11.9. DÖVİZ İLE ÖDEME**

**INGENICO** ÖDEME SİST. ÇÖZ. A.Ş<br>İTÜ AYAZAĞA KAMPÜSÜ ARI 3 KAT:8 KORUYOLU MASLAK BOGAZİÇİKURUMLAR V.D 1234566789 TARİH: 29/12/2015 SAAT:16:28:40 KISIM3 %01.80 \*50.25 **TOPKDV**  $*0.89$ **TOPLAM**  $*50.25$ **NAKİT**  $*62.40$ PARA (ISTI)  $*12.15$ DÖVİZ USD  $*20.00$ Kur 1 USD 3,12 TL TL KARŞILIĞI  $*62,40$ KASİYER: KASİYER1<br>MERSİS: 1234567890 www.ingenico.com **EKU NO: 0001** Z NO:0017 MF JH 12345678

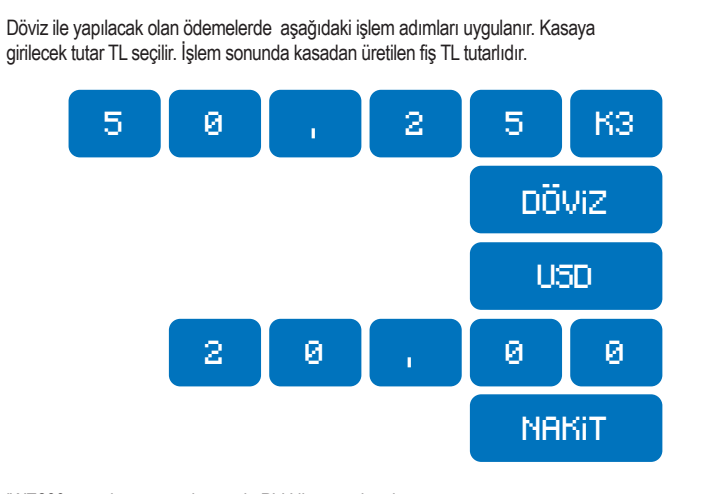

#### **11.10. PLU İLE SATIŞ**

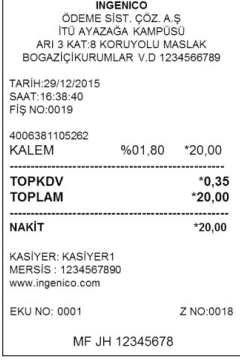

iWE280 yazarkasa ana ekranında PLU ikonuna basılır. iDE280 yazarkasalara barkod okuyucu dışarıdan bağlandığı için barkod okuyucudan tetiklenerek işlem başlatılır.

Yazarkasa ekranında BARKOD OKUYUCU yazısı gelir ve cihaz altında bulunan barkod okuyucu aktif hale gelir.

Daha önce yazarkasaya PLU PROGRAMLAMA menüsünden tanımlanmış olan ürün barkodu barkod okuyucu ile okutulur ve tanımlanmış olan ürün fiyatı tanımlanmış olan KDV grubu ile ekrana gelir.

Ödeme tipi NAKİT, KREDİ ya da DÖVİZ seçimi yapılarak PLU ile satış işlemi tamamlanır.

#### **11.11. TUTAR İNDİRİMLİ SATIŞ**

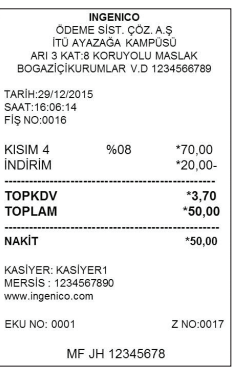

Tutar indirimli satış işleminde ilk olarak yapılan satışın tutar girişi yapılır ve kısım seçilir. Sonra indirim yapılacak olan tutar girişi yapılır. Ekrandan (—) tuşuna basılarak tutar indirimi uygulanmaktadır.

Örnek: TOPLAM üzerinden 20 TL tutar indirim uygulaması yandaki gibidir.

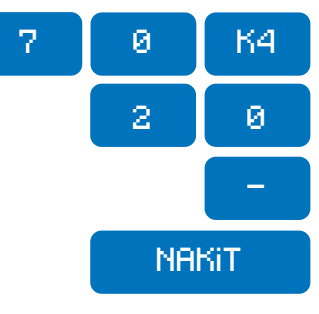

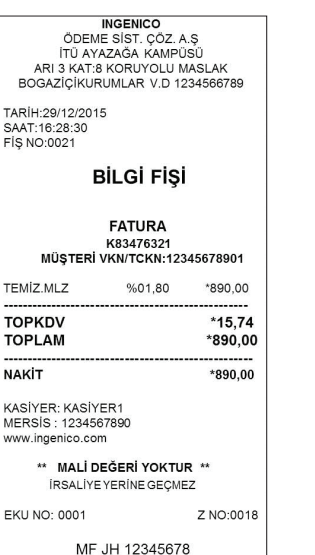

#### Fiş limiti aşımlarında ya da isteğe göre fatura düzenlemeleri sonrasında fatura bilgilerinin girilerek yazarkasada kayıt altına alınması sağlanabilir. Aşağıdaki işlem adımları takip edilip Fatura detayları girilerek işlem yapılabilir. Yapılacak işlemler NAKİT ya da KREDİLİ olarak gerçekleştirilebilir. Faturalı işlemi başlatabilmek için yanda yer alan adımları uygulayınız. **11.12 FATURA NUMARASI GİREREK İŞLEM**

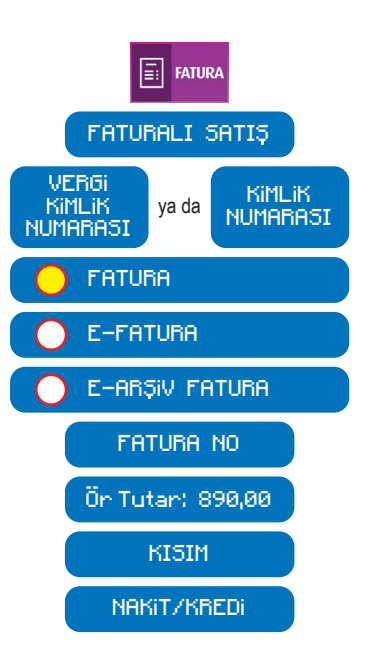

## **12. YAZARKASA İPTAL İŞLEMLERİ**

## **12.1. İPTAL (ÖNCEKİ SATIŞ İŞLEMLERİNİN İPTALİ)**

Satış sırasında, daha önceden girişi yapılan ürün ya da ürünlerin girişlerinin hatalı olması veya ürün iadesi yapılması durumundaki düzenlemeler için kullanılır.

Fiş üzerindeki tüm onaylanmamış satışları iptal eder. Ya da o anda yapılan satışlar arasından seçilen işlemi iptal eder.

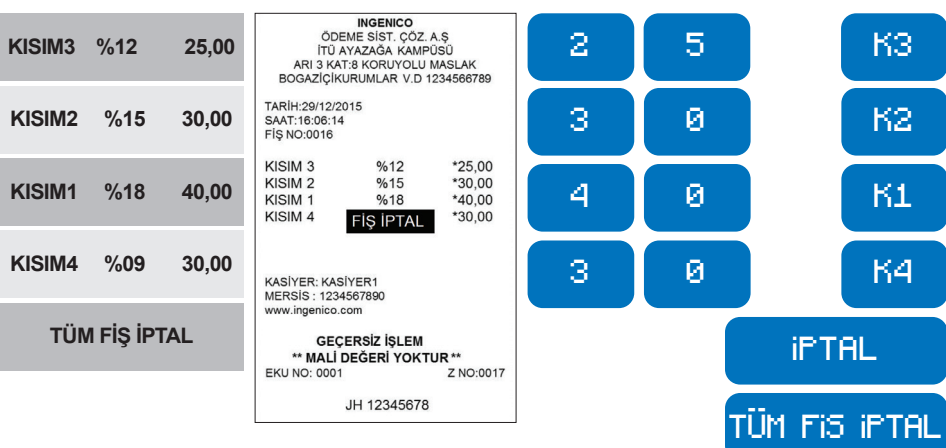

#### **12.2. TEK SATIR İPTAL**

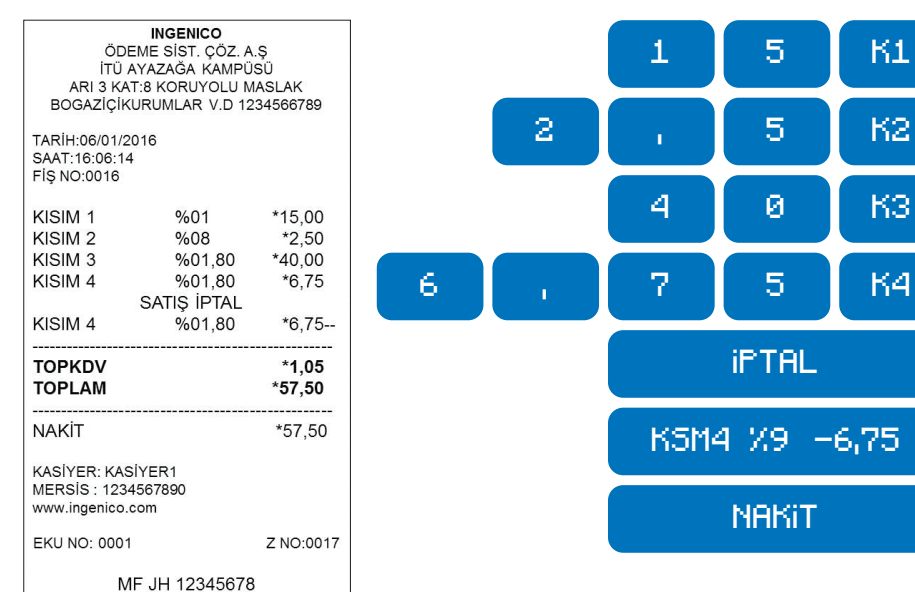

## **13. ORTAK POS**

Yeni Nesil Yazarkasa üzerindeki Ortak POS, birden fazla bankanın, taksit, ödül/puan vb. kredi kartı uygulamalarının tek bir yeni nesil yazarkasa üzerinde çalışmasını sağlayan katma değerli bir çözümdür. Ortak POS özellikli yazarkasa, üzerinde uygulaması bulunan bankaların kartlarını otomatik olarak tanıyıp, kredili işlemleri kartın ait olduğu banka menüsü üzerinden yada seçilmiş banka üzerinden gerçekleştirir.

#### **Ortak Pos Ayarları:**

Bu ekrana girmek için sırasıyla aşağıdaki adımlar takip edilir: Yazarkasa ana ekranda iken F tuşuna basılır. Yazarkasa ekran görüntüsü aşağıdaki gibidir:

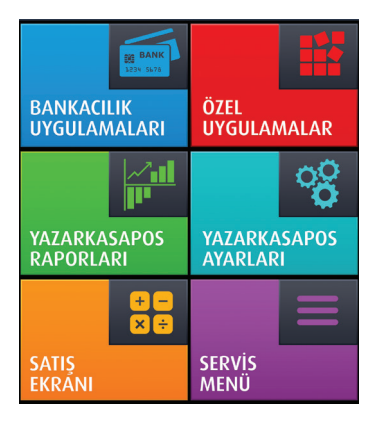

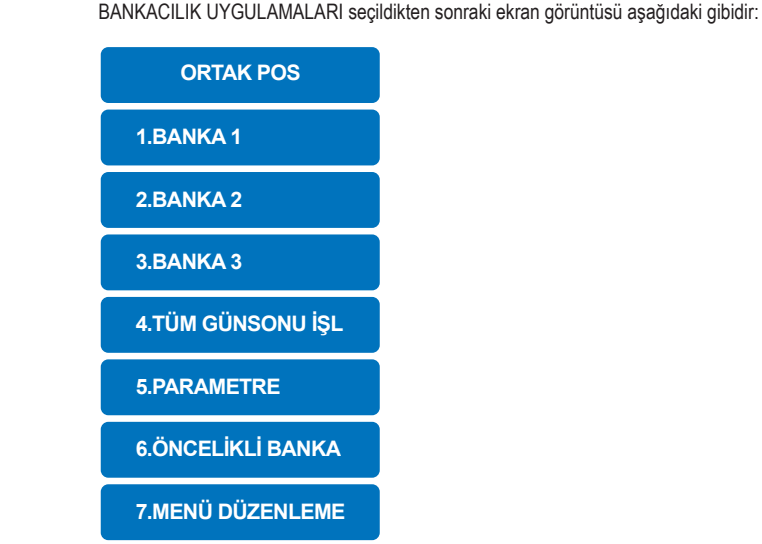

#### **4. Tüm Günsonu İşl.**

Günsonu adımından giriş yapıldığında, tüm uygulamalardan sırası ile günsonu yapar.

#### **5. Parametre**

Parametre adımından giriş yapıldığında terminalde bulunan tüm banka uygulamalarından sırasıyla parametre yükleme işlemi başlar.

#### **6. Öncelikli Banka**

Öncelikli Banka adımından giriş yapıldığında hangi Ortak POS uygulamasının öncelikli olduğu gösterilir. Uygulamanın yanında bulunan # işareti uygulamanın ilk sırada yer almasını sağlar. Geçirilen kart, hiç bir bankanın kartı değilse öncelikle bu bankaya yönlendirilerek işlem gerçekleştirilir.

#### **7. Menü Düzenleme**

Menü Düzenleme ekranına giriş yapıldığındaki ekran görüntüsü aşağıdaki gibidir:

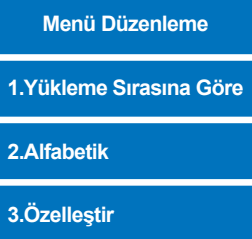

#### **7.1. Yükleme Sırasına Göre Menüsü:**

Yükleme sırasına göre seçildiğinde, terminale yüklenen uygulamaların belirtildiği sıra şeklinde düzenleme yapılır. Terminal ekranında uygulamalar bu sırada görünür.

#### **7.2. Alfabetik Menüsü:**

Alfabetik adımı seçildiğinde, uygulamalar alfabetik sıraya göre düzenlenir. Terminal ekranında uygulamalar bu sırada görünür.

#### **7.3. Özelleştir Menüsü**

Özelleştirme adımı seçildiğinde, istenilen uygulama belirtilerek menüdeki düzenlemeleri değiştirilebilir. Üye işyerinin istediği sıraya göre terminal ekranında uygulamalar sıralanır.

## **14. EFT POS ÖZELLİKLİ YAZARKASA UYARI VE HATA MESAJLARI**

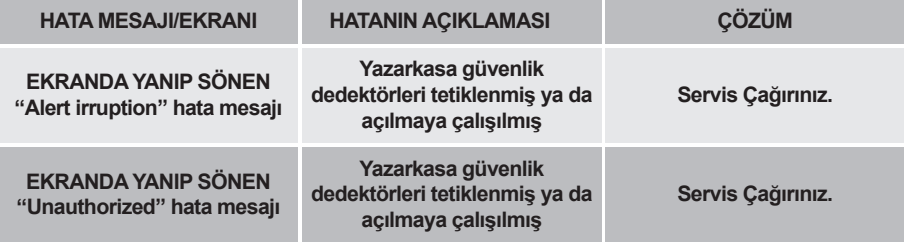

## **15. iCiro**

#### **15.1. iCiro Nedir?**

iCiro, Ingenico YazarkasaPOS iWE280 kullanan işyeri sahiplerinin hem web hem de cep telefonlarından gerçek zamanlı ciro takibi yapmalarını sağlayan ücretli bir uygulamadır.

iCiro mobil versiyonu ile gün içerisinde YazarkasaPOS'lardan geçen cironun nakit ve kredi kartı dağılımı tutar bazında akıllı cep telefonlarından anında görülebilmektedir.

iCiro mobil versiyonu kapsamında ayrıca; Ingenico YazarkasaPOS'lar üzerinde yer alan banka uygulamalarından geçen ciro dağılımı ve işletmeye ait tüm YazarkasaPOS'ların kümülatif cirosu izlenebilmektedir.

#### **15.2. iCiro ANDROID veya iTunes Market'te**

Ingenico YazarkasaPOS kullanan işyeri kullanan işyeri sahipleri iCiro'nun sundugu avantajlardan faydalanabilmek için ilk olarak iWE280 YazarkasaPOS'un menüsünde yer alan iCiro logosunu tıklayarak sisteme kayıt olmalı, daha sonra uygulamayı Android veya iTunes marketten akıllı telefonlarına indirmelidir. Eğer yazarkasa menüsünde iCiro logosu yer almıyorsa, çağrı merkezini arayarak destek isteyiniz.

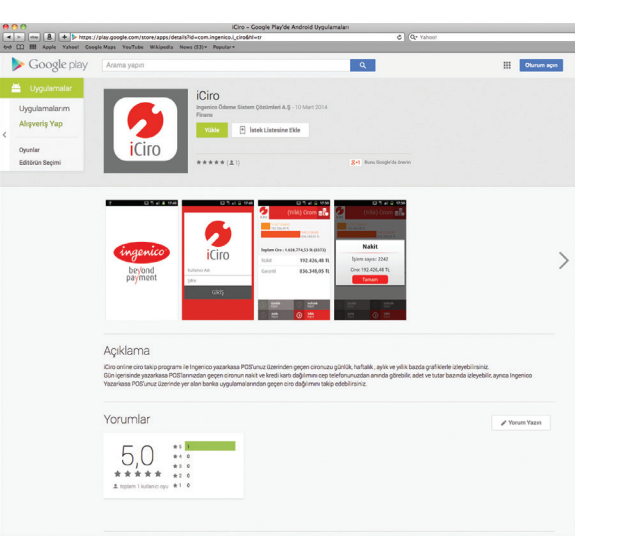

Android Market

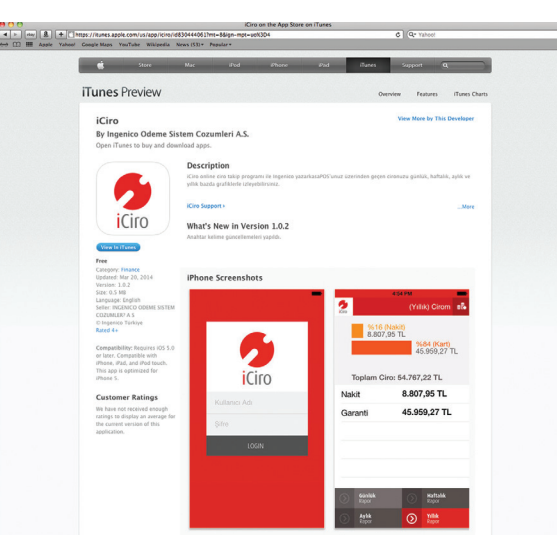

#### iTunes Market

(Yillik) Cirom ale

%84 (Kart)<br>45.959.27 TL

8.807,95 TL

45.959,27 TL

**Haftalık**<br>Rapor

 $\bigodot$  Yillik

#### **15.3. iCiro Üyelik Başlatma**

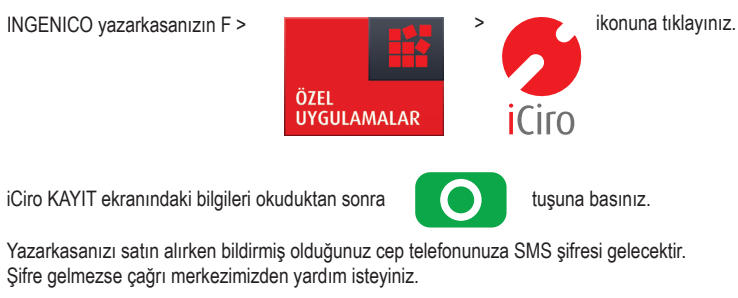

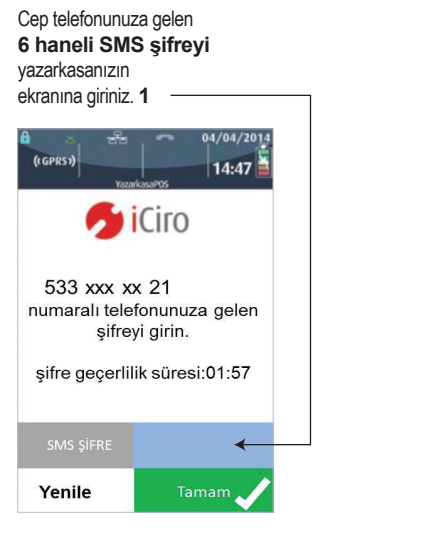

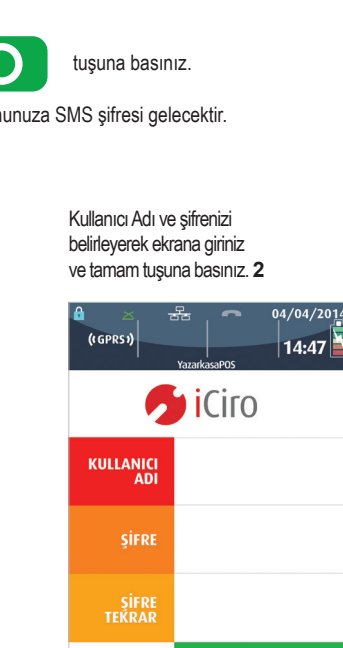

Ekranda işletmenize ait Ingenico YazarkasaPOS'ların listesi görüntülenecektir. Tamam tuşuna basınız. Üyeliğiniz aktif olacaktır. **3**

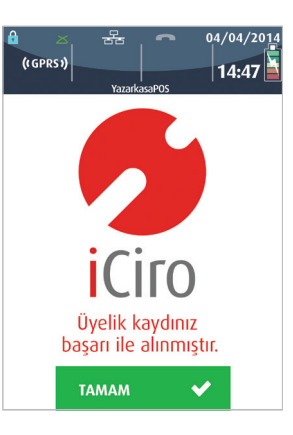

**TAMAM** 

 $\overline{\mathbf{v}}$ 

#### **15.4. Cep Telefonundan İzleme**

Android ve Apple Market'ten iCiro anahtar kelimesiyle arayarak iCiro uygulamasına ulaşabilirsiniz. iCiro login ekranına yazarkasanız üzerinden oluşturmuş olduğunuz üyelik bilgilerinizi girdikten sonra istediğiniz anda ciro bilgilerine ve grafiklere ulaşabilirsiniz.

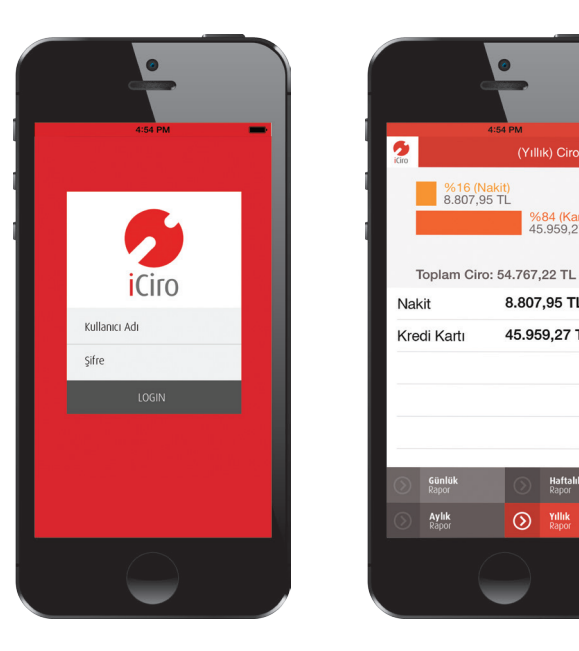

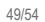

## **16. AKSESUARLAR**

#### **16.1. iWE280 İÇİN PARA ÇEKMECESİNİN KURULUMU (OPSİYONELDİR)**

Yazarkasa para çekmecesi bağlantısının yapılabilmesi için kullanılan iletişim ve şarj ünitesinin çekmeceye uygun özellikte olması gerekmektedir. Bağlantıya başlamadan önce ilk olarak ünitenin altında yer alan kapak aşağıdaki şekilde gösterildiği gibi açılmalıdır.

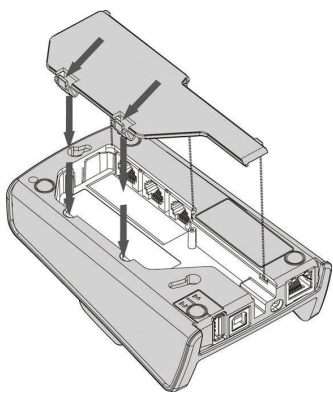

**UYARI** İletişim ve şarj ünitesinin kapaklarını açmadan önce power adaptörünün çıkartılmış olduğundan emin olunuz.

İletişim ve şarj ünitesinin alt kapağı açıldıktan sonra para çekmecesinin soketi ünitenin altında ortada yer alan "ÇEKMECE" portuna takılmalıdır.

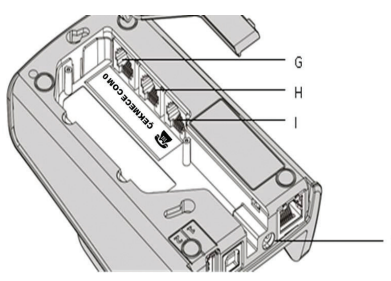

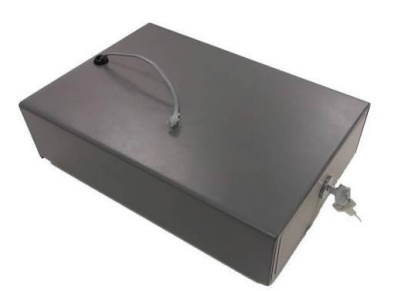

G) Seri Haberleşme COM0 – RS232 H) Para Çekmece Bağlantısı

I) Modem Soket B) Power Adaptör girişi

**UYARI** Para çekmecesi soketinin doğru porta takıldığından emin olunuz. Kablo ve Soketin hasar görmemiş olduğundan emin olunuz.

Para çekmecesinin soketi iletişim ve şarj ünitesinin altında yer alan ÇEKMECE portuna bağlandıktan sonra power adaptörü şekilde gösterilen "B" portuna takılmalıdır.

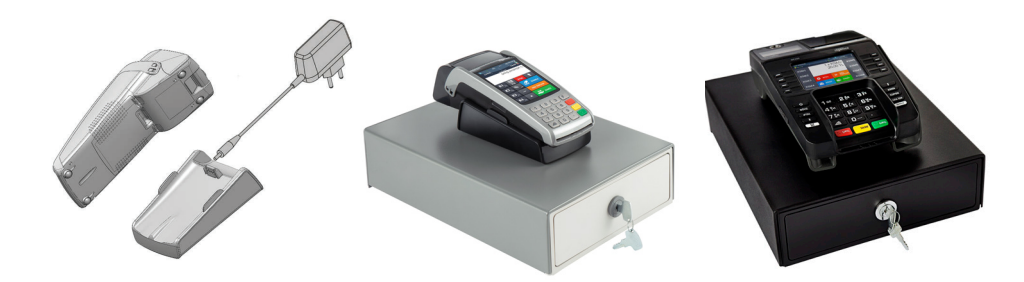

**16.2. iWE280 İÇİN DOKUNMATİK EKRAN KALEMİ MONTAJI (OPSİYONELDİR)**

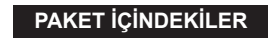

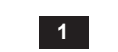

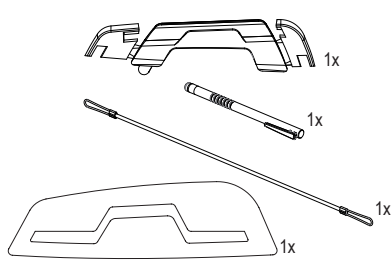

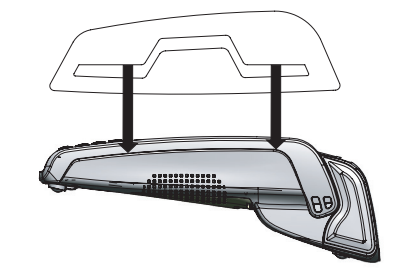

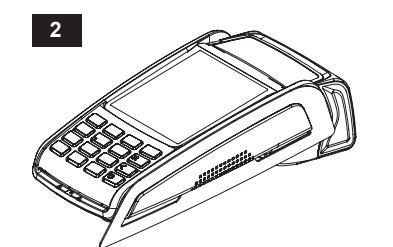

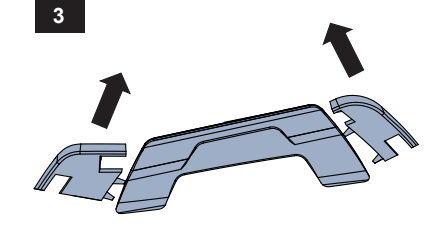

Kalem tutacağı yapıştırmadan önce 1 ve 2 nolu şekildeki gibi hizalama kağıdını takınız.

Kalem tutacağının yan tarafındaki kulakçıkları kırınız.

**7**

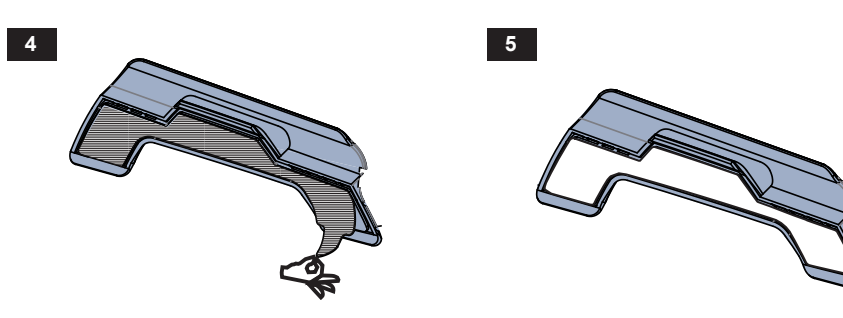

Kalem tutacağının alt tarafındaki sticker'i çıkarınız.

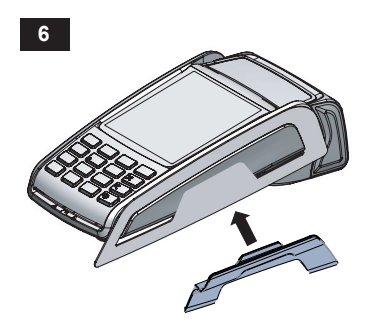

Kalem tutacağını yapıştırınız.

**8**

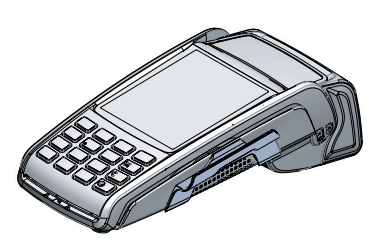

Hizalama kâğıdını çıkarınız.

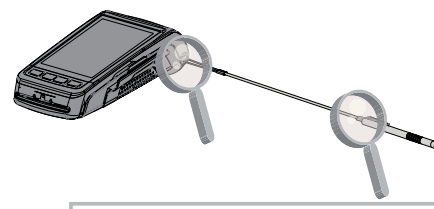

**9**

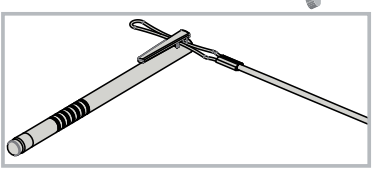

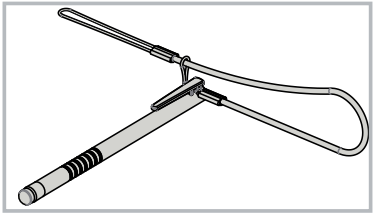

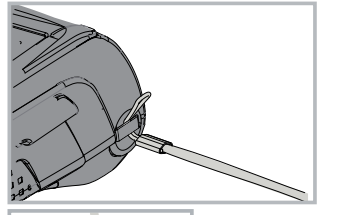

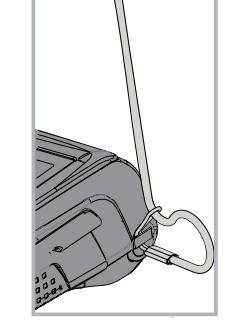

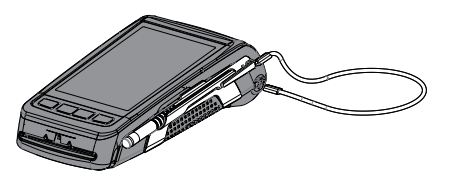

Dokunmatik kalemi şekildeki gibi bağlayınız.

#### **16.3 iWE280 İÇİN TAŞIMA ÇANTASI (OPSİYONELDİR)**

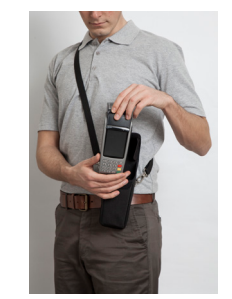

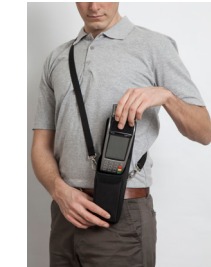

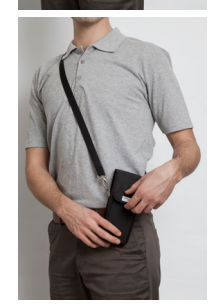

**16.4 iDE280 İÇİN PINPAD (OPSİYONELDİR)**

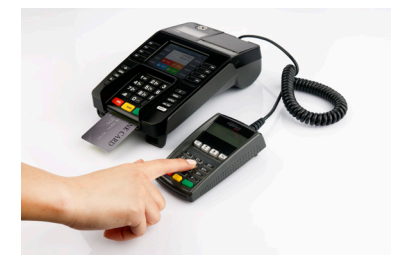

#### **INDEX**

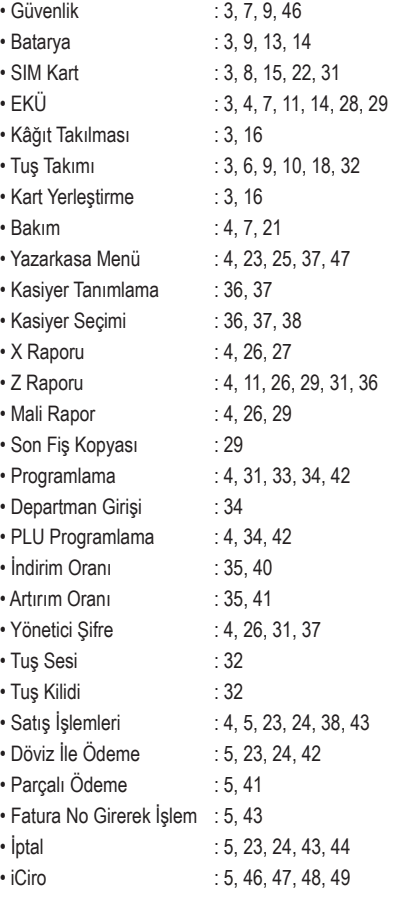